# Le Guide du T.S.1

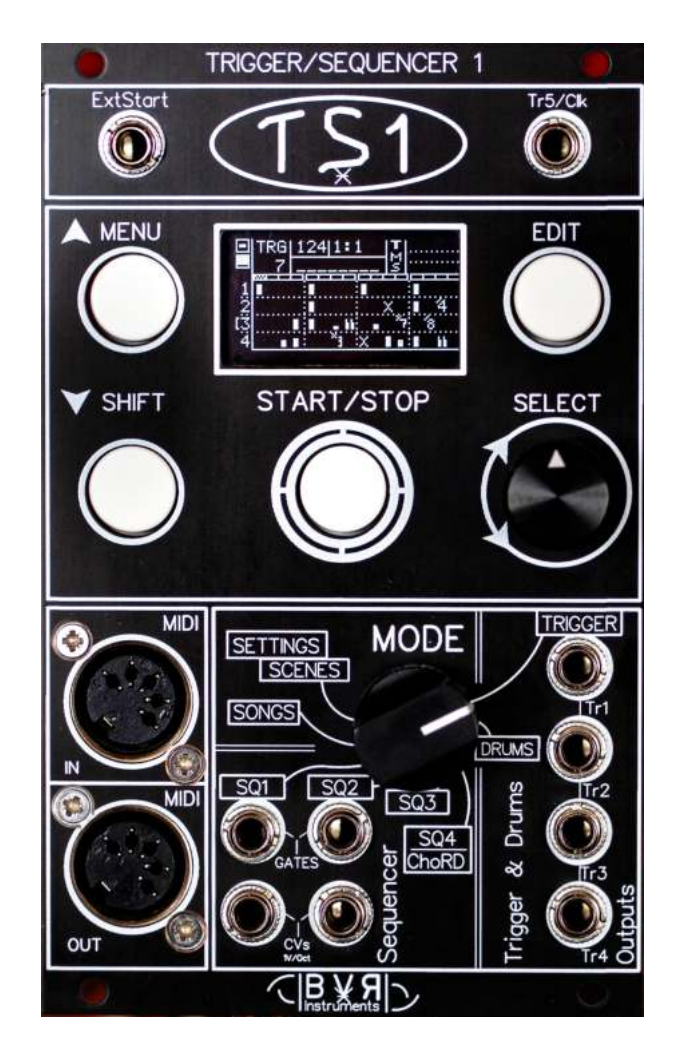

**https://bvr-instruments.net/**

Ce document concerne le manuel d'utilisation du module multipiste Trigger/Séquenceur TS1 de bvr-instruments.

La copie, la distribution ou toute utilisation commerciale de quelque manière que ce soit est interdite et nécessite l'autorisation écrite de bvr-instruments. Les spécifications sont sujettes à changement sans préavis. En cas de question, n'hésitez pas à nous contacter à l'adresse suivante : contact.bvrinstruments@gmail.com

### Table des matières

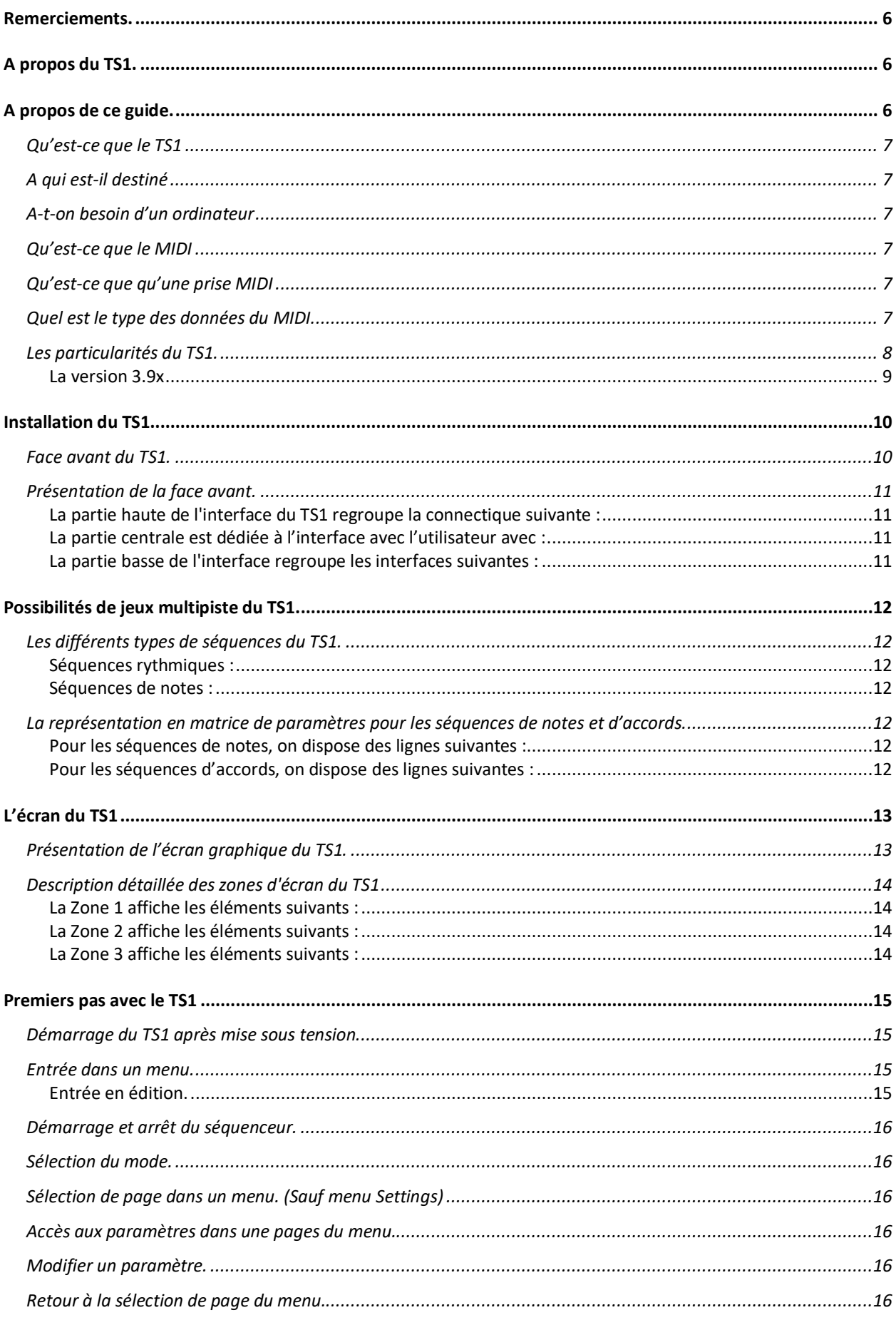

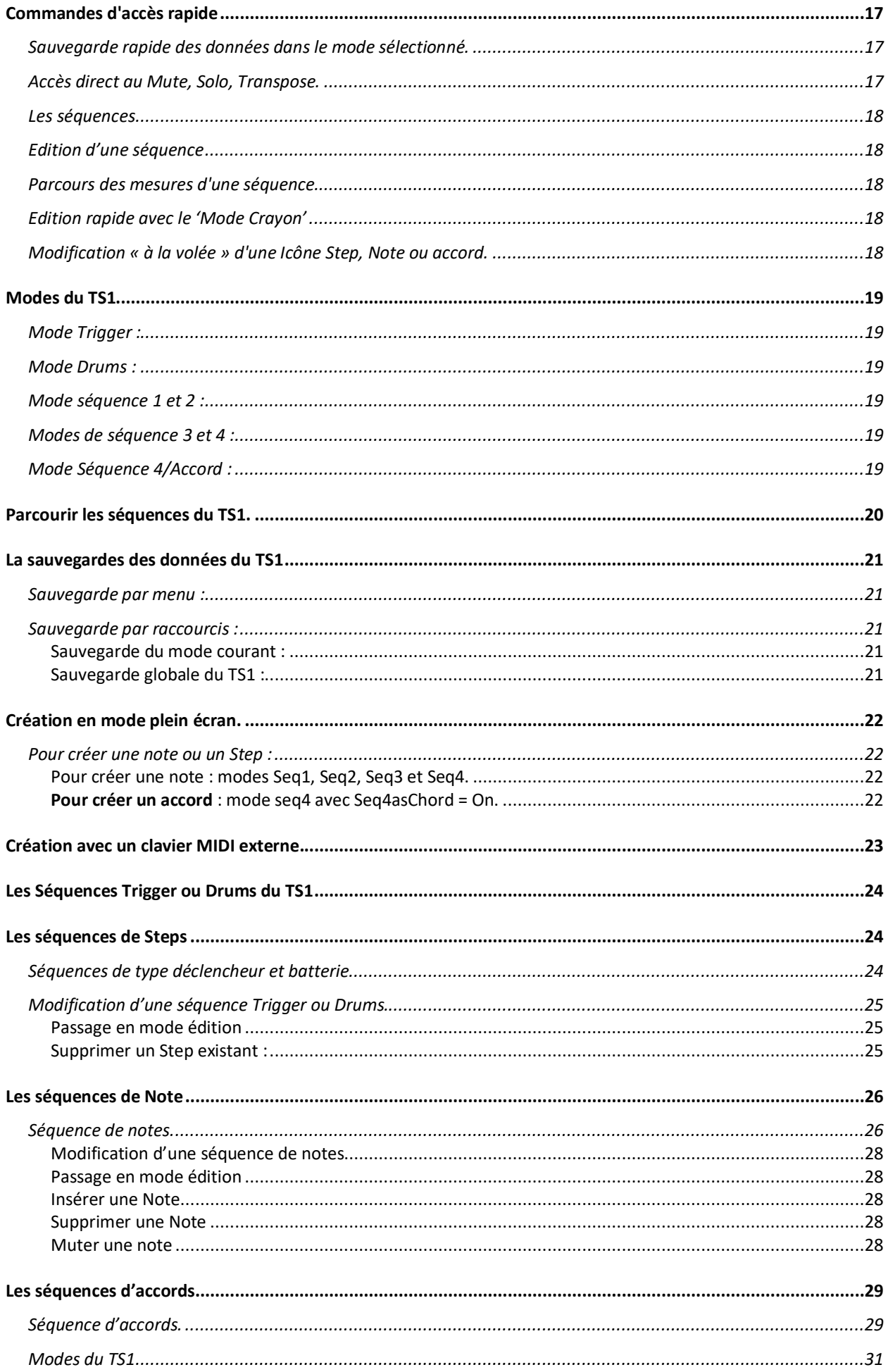

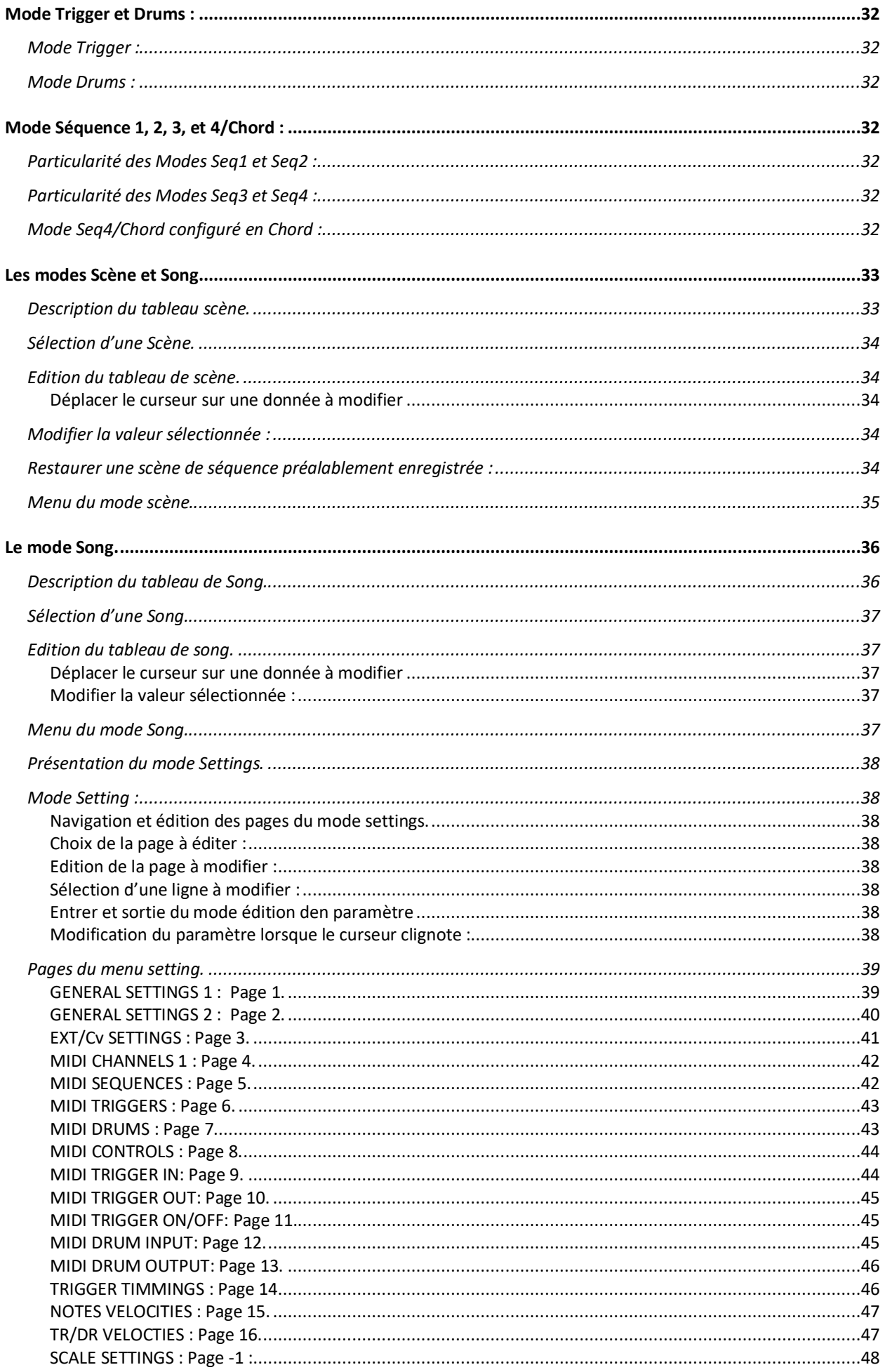

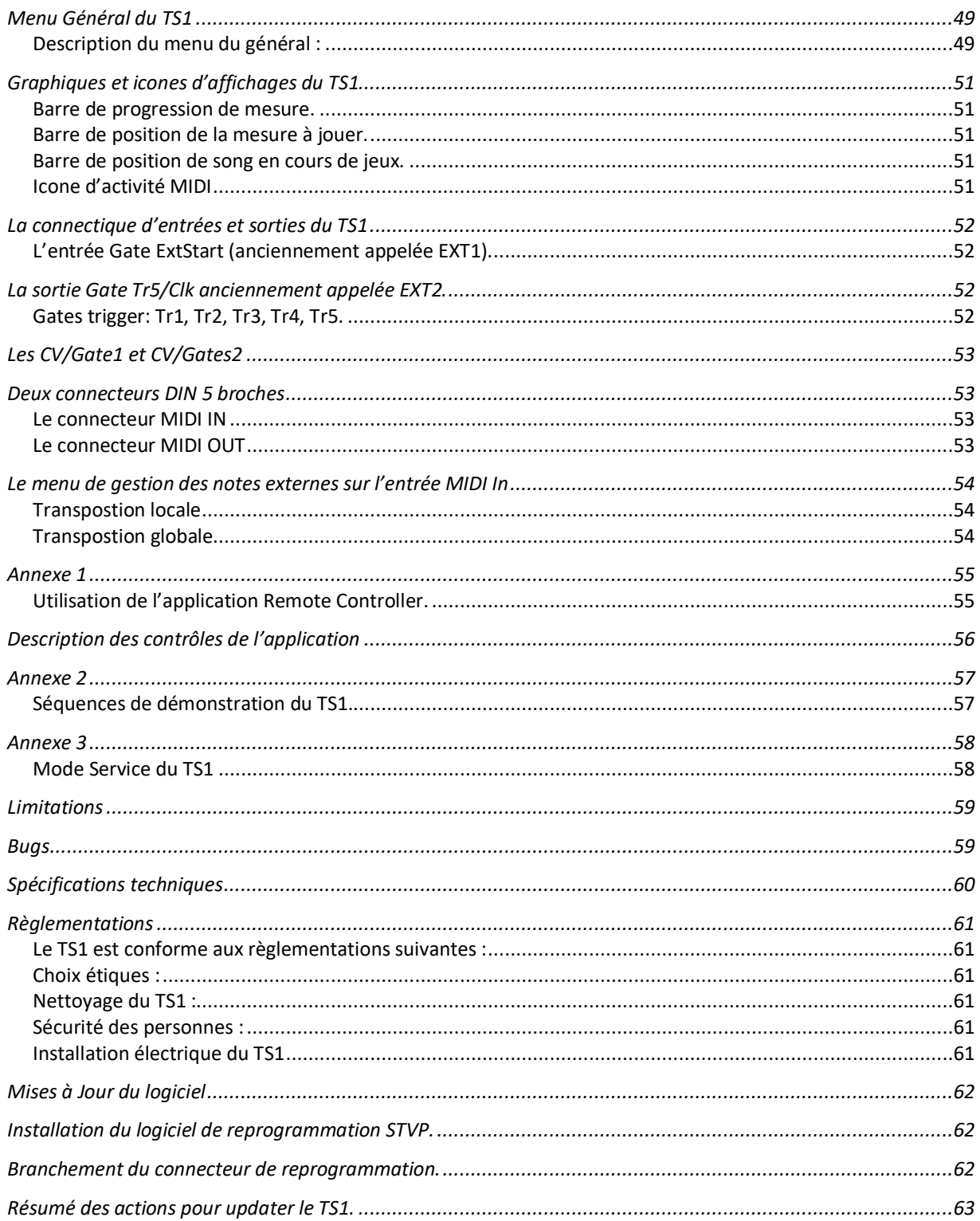

# Remerciements.

Nous vous remercions d'avoir choisi le Séquenceur TS1de Bvr-Instruments et nous vous souhaitons une multitude de moments créatifs dans vos réalisations musicales.

# A propos du TS1.

Depuis sa première conception comme Trigger « TR » d'évènements le TS1 n'a eu de cesse d'évoluer afin d'offrir plus de fonctionnalités comme la partie séquenceur pour avec le but de devenir un produit complet et multipiste avec Midi et CV/Gates, pour la création musicale.

# A propos de ce guide.

Ce guide est le support de référence pour le TS1. Retrouvez ce manuel en **Français** et en **Anglais** sur notre site : **https://bvr-instruments.net/support.** 

# Qu'est-ce que le TS1

Le **TS1** est un **séquenceur** d'évènements et de notes de **musiques.**

**Note** : Un séquenceur ne produit pas de musique mais il pilote vos instruments comme le ferai des musiciens dans un groupe de musique.

Une de ses particularités est de jouer des séquences préalablement enregistrées.

# A qui est-il destiné

Le **TS1** est **conçu** spécifiquement pour les **utilisateurs** qui souhaitent contrôler des **instruments** de musique équipés des **connexions** suivantes :

- Prises **MIDI** pour contrôler numériquement Synthétiseurs, Boîte à rythme.
- Prises **Trigger** pour contrôler analogiquement des modules de type batterie.
- Prises **CV/Gate** pour contrôler analogiquement des Oscillateurs et VCA.

# A-t-on besoin d'un ordinateur

Vous n'avez pas besoin d'un ordinateur pour utiliser le TS1. C'est un séquenceur autonome qui vous permet d'enregistrer et de rejouer des séquences musicales sans avoir recours à un ordinateur.

Cependant, il est possible d'enregistrer les séquences et compositions du TS1 sur un ordinateur équipé d'une interface MIDI et d'un logiciel d'enregistrement (DAW) en connectant la sortie MIDI Out du TS1 à l'interface MIDI de votre ordinateur.

# Qu'est-ce que le MIDI

Le MIDI (Musical Instrument Digital Interface) est un protocole de communication et un format de fichier dédiés à la musique. Il est utilisé pour la communication entre des séquenceurs et des instruments électroniques, permettant le contrôle et l'échange de données musicales.

## Qu'est-ce que qu'une prise MIDI

Une prise au format MIDI est traditionnellement un connecteur de type Din à 5 broches, bien que les mini-jacks TRS de type A ou B soient également utilisés. Contrairement à ces formats, la connectique MIDI Din permet de brancher des câbles MIDI d'une entrée vers une sortie (et inversement) sans se soucier du type de câble à utiliser.

# Quel est le type des données du MIDI

Les données MIDI sont numériques et composées de mots binaires, ce qui permet de représenter et de transmettre des informations musicales avec une grande fiabilité.

# Les particularités du TS1.

Le TS1 possède une **innovation** avec son **écran graphique** qui permet de présenter les notes sous forme d'une **matrice de paramètres**. Cela rend chaque paramètre de note plus **accessible** et modifiable **directement**.

Le TS1 est un **séquenceur multipiste** qui a une capacité totale de **12 pistes**. Celle-ci peuvent jouer jusqu'à 4 mesures soit **64 steps**, elles sont divisées ainsi :

- **8 séquences** dédiées aux déclenchements : tr1 à tr 4 et dr1 à dr4.
- **4 séquences** dédiées aux notes : seq1, seq2, seq3, seq4/Chord.
- La **séquence 4** peut être configurée pour jouer des **accords** de 3 notes.

L'interface graphique du TS1 vous permet d'effectuer des éditions en temps réel des paramètres de notes et des déclencheurs.

Vous pouvez ajuster et **modifier** ces paramètres **pendant la lecture**, ce qui vous donne une **grande flexibilité** et vous permet de créer des variations sonores **en direct**.

Le TS1 offre plusieurs fonctionnalités d'édition créatives pour manipuler les séquences de notes et séquences de déclencheurs. Voici quelques-unes de ces fonctionnalités :

- **Roll sequence** : Permet de faire défiler les notes ou les déclencheurs d'une séquence vers la droite ou la gauche, avec l'effet de réinsérer les notes de début ou de fin de séquence a son autre extrémité. Cela permet de créer des variations rythmiques intéressantes et d'explorer de nouveaux motifs.
- **Randomize** : Permet d'appliquer un algorithme de génération de paramètres aux degrés ou aux octaves des notes, ou sur une zone spécifique de la séquence. Cette fonctionnalité est disponible pour les événements de pas (steps). Elle offre la possibilité de générer des variations aléatoires dans vos séquences.
- **Reverse** : Retourne le sens des notes de la séquence en cours d'édition, en partant d'une position source jusqu'à une position de destination. Cela vous permet d'inverser l'ordre des notes et de créer des effets de renversement intéressants dans vos séquences.
- **Groove on Bar** : Applique un modèle de vélocité parmi 16 sur les séquences de notes ou accords. Cela vous permet de modifier les niveaux de vélocité des notes dans une barre spécifique, ajoutant du dynamisme et de l'expression à votre musique.
- **Scales Settings** : Le TS1 dispose d'un mode de gamme dans les settings (Scale Settings) qui vous permet de proposer les notes de votre séquence dans une gamme spécifique. Cela permet de choisir uniquement des notes en cohérence avec la tonalité désirée.
- **Swing** : Vous pouvez appliquer un swing à votre séquence pour lui donner une sensation rythmique syncopée. En ajustant le swing, vous pouvez modifier le timing des notes pour créer un groove unique et entraînant.

Ces fonctionnalités d'édition créatives offrent un large éventail de possibilités pour expérimenter, personnaliser et affiner vos séquences musicales sur le TS1.

Le TS1 possède un **mode "Song**" qui vous permet de **rejouer des scènes de séquences de manière organisée**. Vous pouvez structurer et combiner vos séquences pour créer des compositions musicales complètes et cohérentes.

Grâce à ces fonctionnalités d'édition en temps réel, de nombreuses possibilités créatives et le mode "Song", le TS1 offre une expérience polyvalente et puissante pour la composition et la performance musicale.

#### La version 3.9x

Avec le retour d'expérience d'utilisateurs, **l'interface** du TS1 a été **retravaillée** à partir de la **version 3.8** pour offrir une expérience utilisateur simplifiée avec le concept "**no thinking**".

Chaque bouton du TS1 possède une fonctionnalité associée à son nom :

- Le bouton "Menu" permet d'entrer et de sortir du menu associé au mode choisi.
- Le bouton "Edit" permet d'entrer et de sortir du mode édition.
- Le bouton "Select" permet la navigation, la sélection et la validation.
- Le bouton "Mode" permet de sélectionner une des 9 modes du TS1.
- Le bouton "Play/Stop" permet de démarrer ou d'arrêter le séquenceur.
- Le bouton "Shift" permet d'accéder à des raccourcis ou à des fonctions secondaires.

L'interface de contrôle RemoteApp1.6 sur tablette tactile offre des fonctionnalités pratiques pour une utilisation à distance avec la connectique MIDI. Vous pouvez contrôler les actions suivantes :

- Lancement et arrêt du séquenceur :
	- o Vous pouvez démarrer et arrêter le séquenceur directement depuis la tablette tactile, offrant ainsi un contrôle pratique pendant vos performances sur scène.
- Possibilité de muter séparément les 12 pistes :
	- o Vous avez la capacité de couper individuellement le son des 12 pistes du séquenceur via l'interface de la tablette. Cela permet de gérer les différentes pistes et de créer des variations sonores en temps réel.
- Transposer ou faire un solo des 4 séquences :
	- o Vous pouvez ajuster la tonalité des 4 séquences du TS1 ou mettre en évidence une séquence spécifique pour créer des variations musicales intéressantes. Cela offre une flexibilité supplémentaire lors de vos performances sur scène.

Ces fonctionnalités de contrôle à distance facilitent l'utilisation du séquenceur TS1 lors de vos performances en direct, vous permettant d'explorer et de manipuler le séquenceur de manière pratique et créative.

Le TS1 est conçu pour les **studios de création musicale** et les **performances** en direct sur **scène**.

# Installation du TS1.

Le **TS1** est un module Eurorack destiné à être monté dans un boîtier compatible avec ce format et pourvu d'une alimentation.

- Il est fourni avec son cordon d'alimentation à brancher sur le connecteur +12V/- 12V de votre boîtier. **Note** le **TS1** pas besoin d'alimentation 5V.
- Sa taille de seulement 16HP, 80mm de large permet de l'insérer facilement dans tout type de boitier Eurorack.

**Note** : Le TS1 est équipé d'un processeur à **faible consommation**, cette caractéristique permet de brancher le TS1 avec l'avantage de ne **pas augmenter sensiblement** la **consommation électrique** de celui-ci.

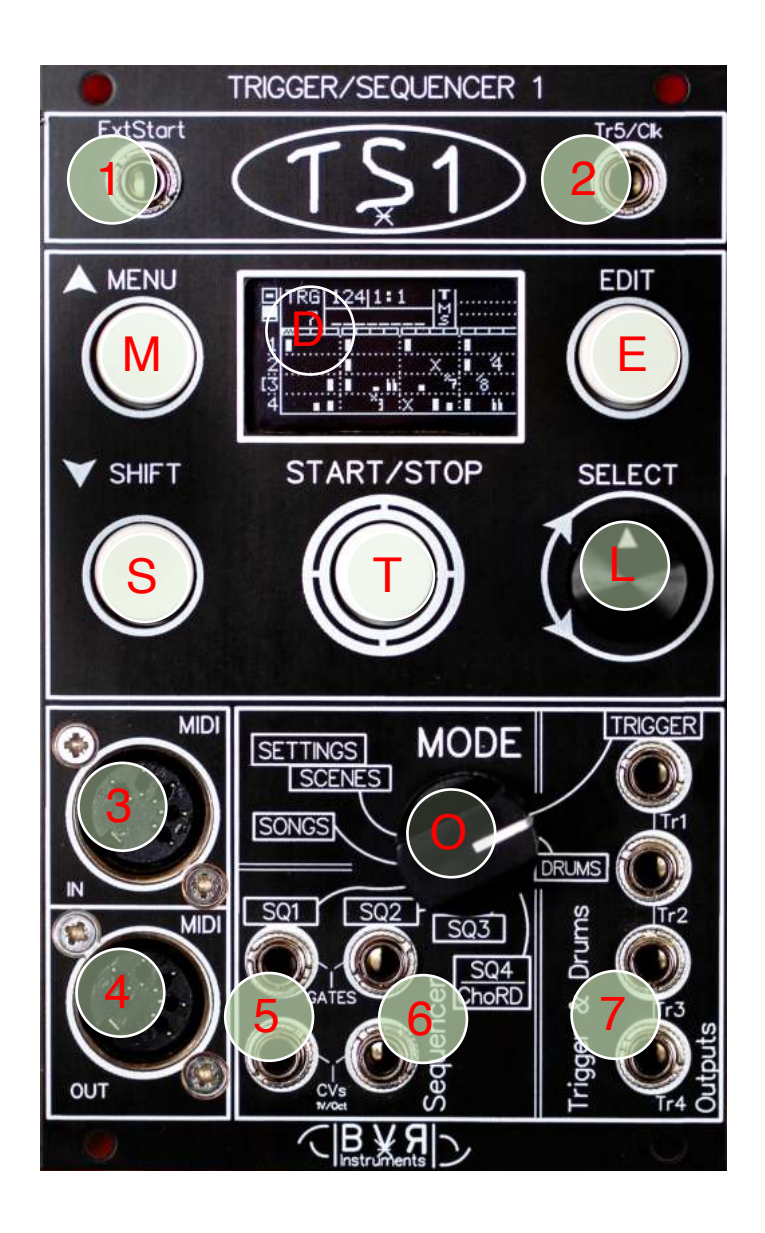

# Face avant du TS1.

- [M] Bouton Menu
- [E] Bouton **E**DIT
- [S] Bouton **S**hift
- [T] Bouton Star**t**/S**t**op
- [L] Bouton Se**l**ect/Push
- [O] Sélecteur de **M**ode
- [1] Entrée Cv In (ExtStart)
- [2] Sortie CV out (Tr5/clk)
- [3] Midi IN
- [4] Midi Out
- [5] Sorties Cv/Gate Seq1
- [6] Sorties Cv/Gate Seq2
- [7] Sorties Trigger 1-2-3-4
- [D] Écran graphique OLED

## Présentation de la face avant.

#### La partie haute de l'interface du TS1 regroupe la connectique suivante :

L'entrée **Ext/Start** permet avec signal trigger externe 0-5V les possibilités suivantes :

- Démarrer/arrêter le TS1.
- Réinitialiser le TS1.
- Faire avancer le séquenceur Step par Step.
- Muter la piste Tr1.

La sortie **Tr5/Clk** peut être configurée parmi les modes suivants :

- Sortie d'horloge avec des divisions multiples : 1,2,4,8,16.
- Sortie pour une 5ème sortie de déclenchement connectée à l'une des 4 pistes du mode Drums : DR1, DR2, DR3, DR4.

#### La partie centrale est dédiée à l'interface avec l'utilisateur avec :

#### Un **écran graphique OLED** de visualisation de **128x64 pixels**.

Une zone de commandes comprenant les boutons poussoirs suivants :

- **MENU** : entrée et sortie d'une session de menu.
- **EDIT** : entrée et sortie d'une session d'édition.
- **SHIFT** : Permet l'accès à des fonctionnalités avancées
- **START** Permet de démarrer et arrêter le séquenceur.

Le bouton rotatif **SELECT** permet de naviguer dans les menus, d'entrer en mode de modification, de changer et de valider des données.

Un commutateur **MODE** à 8 positions pour sélectionner le mode courant.

#### La partie basse de l'interface regroupe les interfaces suivantes :

Une interface MIDI équipée de prises DIN 5 broches IN et OUT.

- **MIDI In** permet la réception de notes et de contrôles externes.
- **MIDI Out** permet d'envoyer des notes vers des équipements MIDI.

L'interface Cv/Gate 1 et 2 a pour fonction de contrôler des instruments qui sont équipés de prises Cv/Gate au format 1V/octave.

- **Cv/Gate 1** est utilisé pour jouer les notes de la séquence 1.
- Vous avez également la possibilité de la reconfigurer en DCO de Bass, avec le paramètre **CVs Config** : **DCO+CV2**.
- **Cv/Gate 2** est dédié à jouer les notes de la séquence 2.

Une interface de déclenchement (trigger) composée de 4 sorties pour piloter des modules avec des signaux de déclenchement (trigger) de 0-10V.

• **Tr1**, **Tr2**, **Tr3** et **Tr4**, sont connectés respectivement à chacune des pistes du mode TRIGGER.

Ces différentes parties de l'interface du TS1 offrent des options de connectivité et de contrôle polyvalentes pour intégrer le séquenceur avec d'autres équipements et instruments musicaux.

# Possibilités de jeux multipiste du TS1.

Le TS1 offre des possibilités de jeu multipiste et prend en charge la lecture de 12 séquences simultanément. Voici les différents types de séquences disponibles :

### Les différents types de séquences du TS1.

Chaque piste dispose de 64 pas ou steps. L'écran du TS1 affiche toujours une mesure de 16 pas.

#### Séquences rythmiques :

- 4 pistes dédiées au mode Trigger.
- 4 pistes dédiées au mode Drum.

#### Séquences de notes :

- 4 séquences disponibles : Seq1, Seq2, Seq3 et Seq4/Chord.
- La séquence Seq4/Chord permet de jouer des accords, avec l'option Seq4AsChord activée.

### La représentation en matrice de paramètres pour les séquences de notes et d'accords.

Les paramètres des séquences du TS1 sont conçus de manière à offrir une représentation visuelle claire et séparée de chaque aspect d'une note ou d'un accord. Cela facilite la compréhension et la manipulation des caractéristiques musicales lors de la composition.

Lorsque vous regardez les paramètres d'une séquence, vous pouvez voir graphiquement les différentes informations suivantes sur 4 lignes :

Pour les séquences de notes, on dispose des lignes suivantes :

- Vélocité,
- Degré,
- Longueur
- L'Octave

Pour les séquences d'accords, on dispose des lignes suivantes :

- Type d'accord.
- Degré,
- Longueur
- L'Octave

Au final : cette représentation graphique distincte des paramètres de séquences permet aux utilisateurs du TS1 de visualiser facilement et de manière détaillée les différents éléments qui composent les notes ou les accords, ce qui facilite la manipulation et l'édition des séquences pour créer des compositions musicales précises et expressives.

# L'écran du TS1

# Présentation de l'écran graphique du TS1.

L'écran du TS1 est organisé en plusieurs zones pour les modes suivants : Trigger, Drums, Seq1,2,3,4/Chord.

- La zone 1 : Présente deux lignes d'informations et les icones de statu.
- La zone 2 : Les informations associée à chacune des 4 lignes.
- La zone 3 : Les informations des séquences : Notes, Accords, Steps.

Affichage de l'écran après écran de présentation :

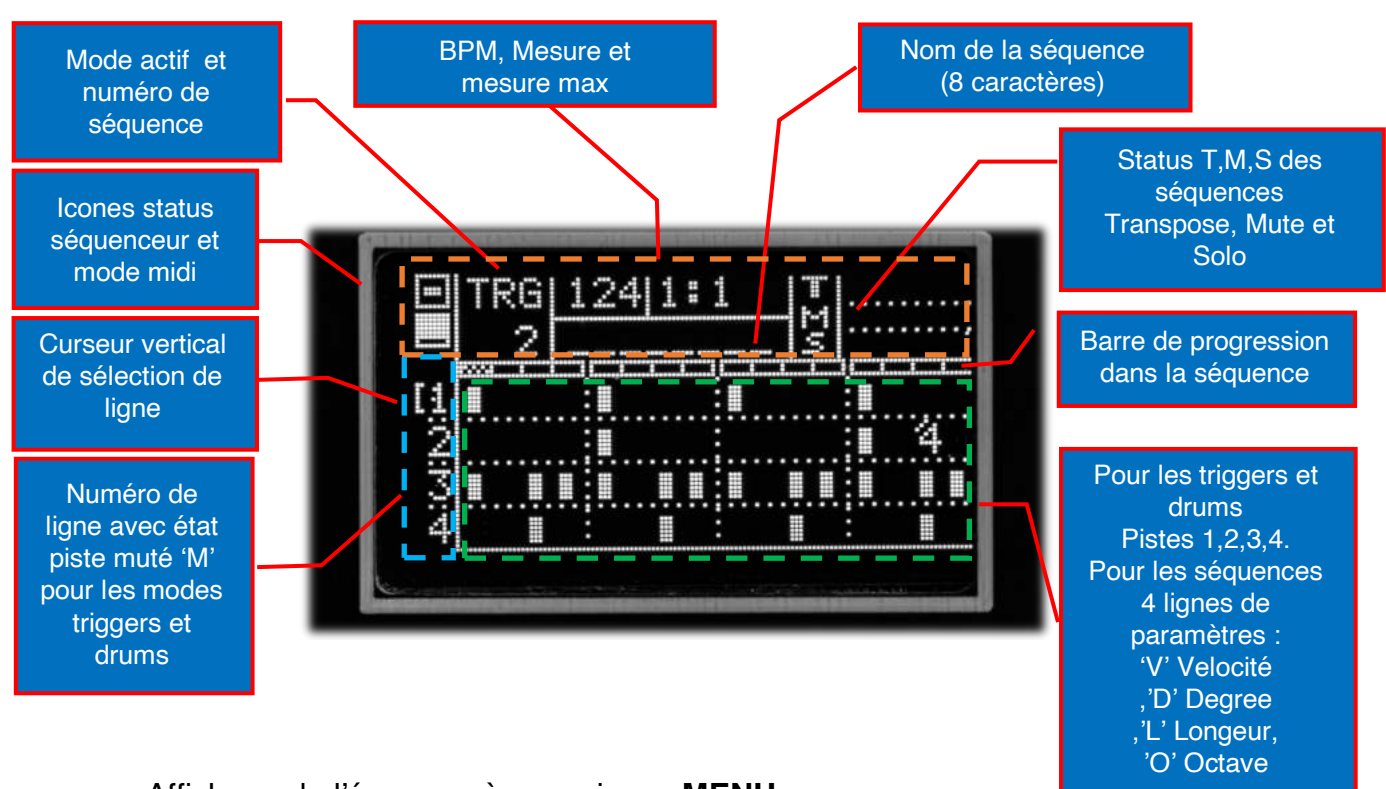

Affichage de l'écran après appuis sur **MENU** :

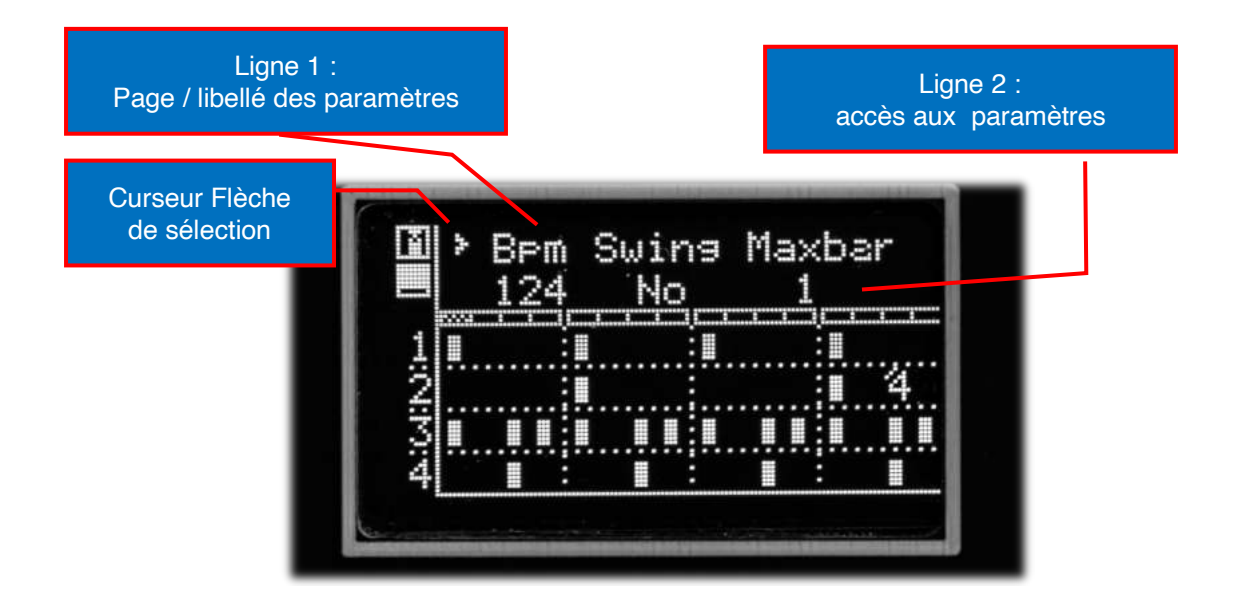

# Description détaillée des zones d'écran du TS1

#### La Zone 1 affiche les éléments suivants :

Icônes :

- Icône Play/Stop : Utilisée pour visualiser l'état du séquenceur démarré ou arrêté.
- Icône Mode enregistrement MIDI : Indique l'état du mode d'enregistrement MIDI.

Informations :

- Ligne 1 : Affiche le mode actif, le BPM (battements par minute), la mesure courante et le nombre maximal de mesures utilisé dans la séquence.
- Ligne 2 : Affiche le numéro de séquence et le nom de la séquence en cours.

#### Statu de séquences :

Sur la partie droite de la zone1, les statuts des séquences 1, 2, 3, et 4/Chord sont affichés sur les 3 lignes suivantes :

- Ligne 1 : Affiche les transpositions avec l'icône 'T'.
- Ligne 2 : Affiche les mises en sourdine (Mute) avec l'icône 'M'.
- Ligne 3 : Affiche le solo avec l'icône 'S'.
- Chaque colonne correspond au numéro de séquence de 1 à 4.

#### La Zone 2 affiche les éléments suivants :

Dans les modes Trigger et Drums :

• Affichage des numéros des pistes de steps 1, 2, 3, 4.

Dans les Mode Séquences 1, 2, 3, 4/Chord :

- Pour les séquences : V (vélocité), D (degré), L (longueur), O (octave).
- Pour les accords : T (type d'accord), D (degré), L (longueur), O (octave).

### La Zone 3 affiche les éléments suivants :

Dans les modes Trigger et Drums :

• Affichage des icônes de paramètres de déclenchement des steps.

Dans les modes Séquences 1, 2, 3, 4/Chord :

• Affichage des icônes de paramètres pour les lignes des séquences V, D, L, O (vélocité, degré, longueur, octave) et pour les lignes d'accords T, D, L, O (type d'accord, degré, longueur, octave).

Ces différentes zones de l'écran du TS1 fournissent des informations visuelles et des icônes pour vous aider à naviguer et à comprendre les paramètres et les statuts des séquences pendant votre utilisation du séquenceur.

# Premiers pas avec le TS1

### Démarrage du TS1 après mise sous tension.

Au démarrage, l'écran de bienvenue apparait un instant avec la version du logiciel installé. Appuyer sur **SHIFT** si vous voulez raccourcir cette étape.

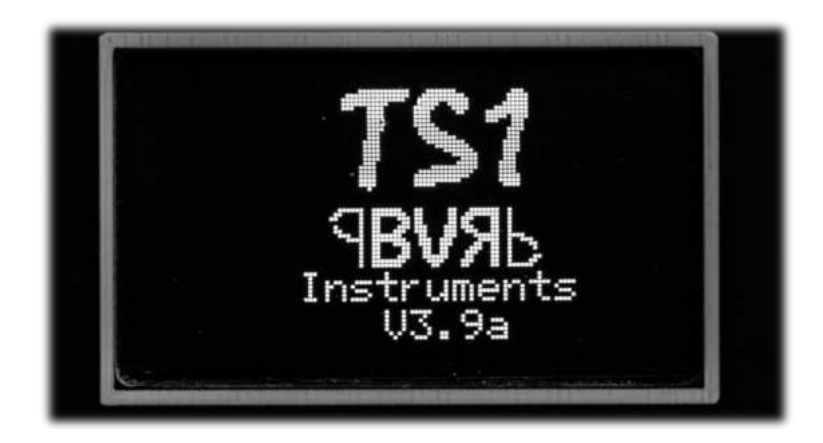

### Entrée dans un menu.

Le bouton **MENU** vous permet d'entrer et de sortir d'une session de menu.

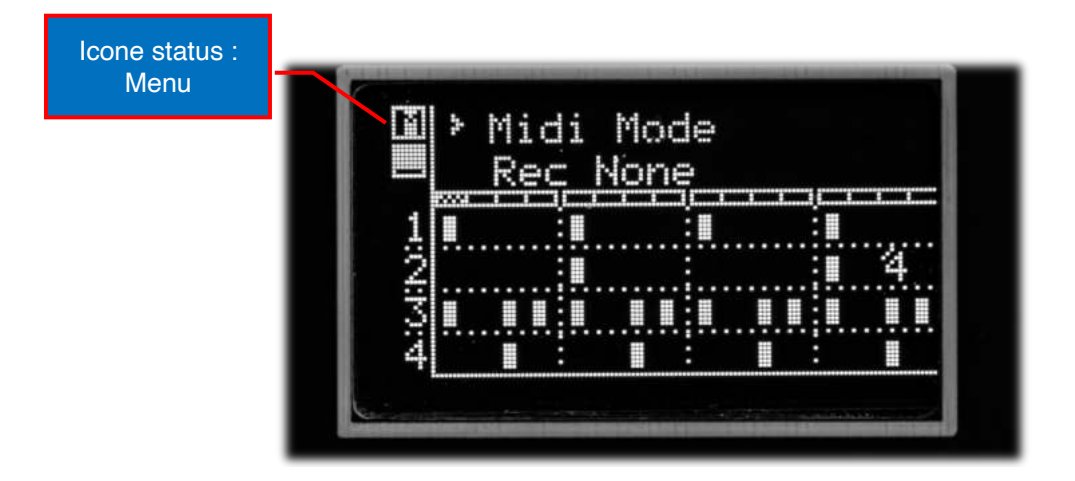

#### Entrée en édition.

Le bouton **EDIT** vous permet d'entrer et de sortir d'une session d'édition.

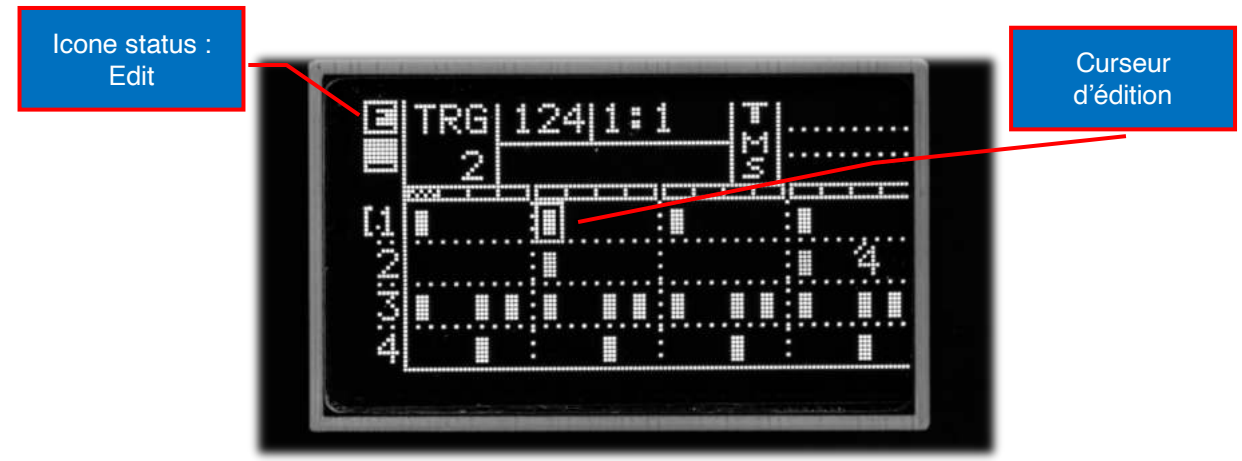

#### Démarrage et arrêt du séquenceur.

Le bouton **START**/**STOP** permet de démarrer et d'arrêter le séquenceur.

#### Sélection du mode.

Pour choisir un mode, tourner **MODE** parmi les positions suivantes : Trigger, Drums, Séquence 1,2,3,4/Chord, Song, Scene/Settings. Note : Les modes scène et setting partagent une même position : Le choix se fait en déplaçant la barre vers votre choix avec **SELECT,**  puis appuyez sur **SELECT** pour entrer dans le mode.

#### Sélection de page dans un menu. (Sauf menu Settings)

Appuyer sur **MENU** puis tourner **SELECT** pour choisir la page. **Note** : l'icône de sélection » apparaît en ligne 1 devant l'intitulé de page.

#### Accès aux paramètres dans une pages du menu.

L'appui sur **SELECT** donne accès aux paramètres. Tournez **SELECT** pour en choisir un. Note : l'icône de sélection » apparaît en ligne 2 devant le paramètre à modifier.

#### Modifier un paramètre.

L'appui sur **SELECT** permet d'entrer en modification de paramètre. L'icône de sélection clignote. Tourner **SELECT** pour modifier la valeur. Appuyer sur **SELECT** pour terminer l'édition, l'icône de sélection deviens fixe.

### Retour à la sélection de page du menu.

Lorsque l'icône de sélection arrive à la fin de la ligne des paramètres, il repasse en ligne 1 automatiquement. L'appui sur **SELECT** le fait revenir à gauche pour une nouvelle sélection de page.

# Commandes d'accès rapide

### Sauvegarde rapide des données dans le mode sélectionné.

#### **SHIFT** appuyé + **EDIT**.

Vous permet de sauvegarder les données actuelles dans un des modes suivants : Trigger Drums, Sequence 1-4/ Chord, Song, Scene, Setting.

Ex. : la sauvegarde rapide en mode Seq1 effectue la sauvegarde les données du numéro de séquence utilisé dans ce mode courant.

### Accès direct au Mute, Solo, Transpose.

Un curseur est affiché dans les modes trigger/drums et seq 1,2,3,4/Chord.

Tourner **SELECT** déplace le curseur sur les positions suivantes en partant de gauche vers la droite :

- 4 positions verticales en regard des 4 lignes de paramètres.
- 1 position centrale (curseur en flèche) pour accéder au numéro de séquence.
- 4 positions horizontales S1, S2, S3, S4 relatives aux séquences 1,2,3,4/Chord.

Contrôles disponibles des Modes séquences 1,2,3,4/Chord.

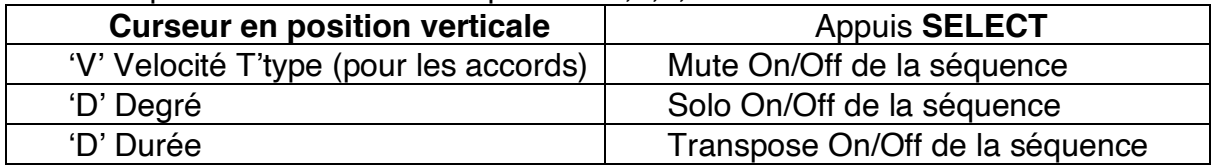

Contrôles disponibles des Modes trigger et drums.

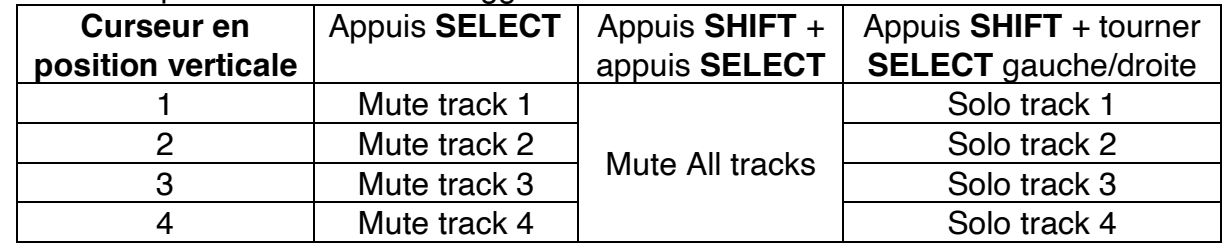

Contrôles disponibles des modes trigger, drums, séquences 1,2,3,4/Chord.

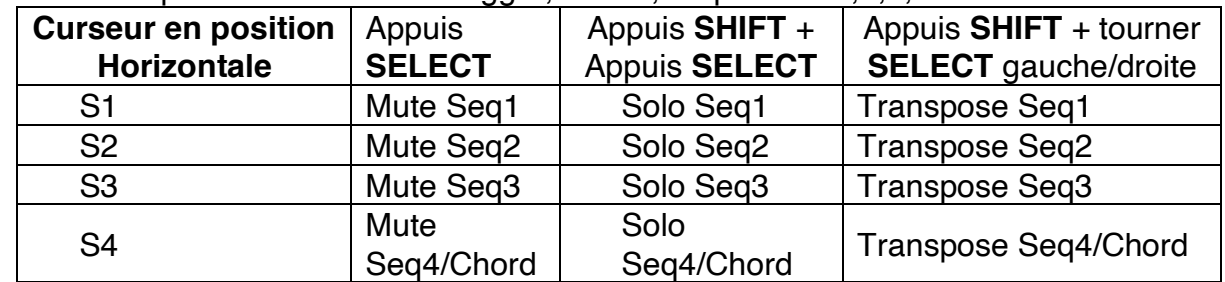

**Note** : L'affichage du nom de la séquence (8 caractères) affiche momentanément l'action possible en fonction de la position du curseur.

### Les séquences

Une séquence est formée d'une matrice de paramètres constitué d'icônes. Un motif est composé de 16 notes chacune représente une double croche.

- Les 99 séquences de Trigger/Drums sont constitués de pistes de steps.
- Les 99 séquences de Séquences 1 à 4 sont composée de notes.
- Les 49 séquences d'accords sont réservées au mode Seq4/Chord avec l'option  $seq4$  as chord = On.

### Edition d'une séquence

Passez en édition en appuyant **EDIT.** Le curseur d'édition **I** apparait. Tourner **SELECT** jusqu'à l'icône à modifier puis appuyer sur **SELECT** pour le modifier.

En ligne 1 est affiché l'ensemble des icônes disponibles du mode sélectionné. En ligne 2 est affiché la description de l'icône.

Tourner **SELECT** pour choisir l'icône et appuyer sur **SELECT** pour valider. **Note1** : **MENU** et **SHIFT** permettent de déplacer verticalement le curseur en plus du déplacement de ligne en ligne avec la rotation de **SELECT**.

**Note2** : Pour les modes séquences on ne pourra éditer que les icones existants. Si aucun Icône donc aucune note est présente, il faut alors en créer une, en se positionnant sur la ligne 'V' puis appuyer sur **SELECT** et choisir 'Init Note'. **Note3** : même chose pour Seq4/Chord avec curseur sur la ligne 'T' et InitChord.

#### Parcours des mesures d'une séquence.

En édition, en tournant **SELECT** on déplace le curseur de partition en partition ce qui permet l'accès à l'ensemble des mesures. Si le paramètre « MaxBar » est >1.

#### Edition rapide avec le 'Mode Crayon'

Ce mode permet à l'aide des touches Shift, Menu et Select de : Créer, Effacer, Copier ou Déplacer des icônes dans la matrice.

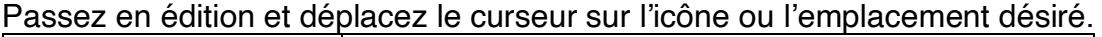

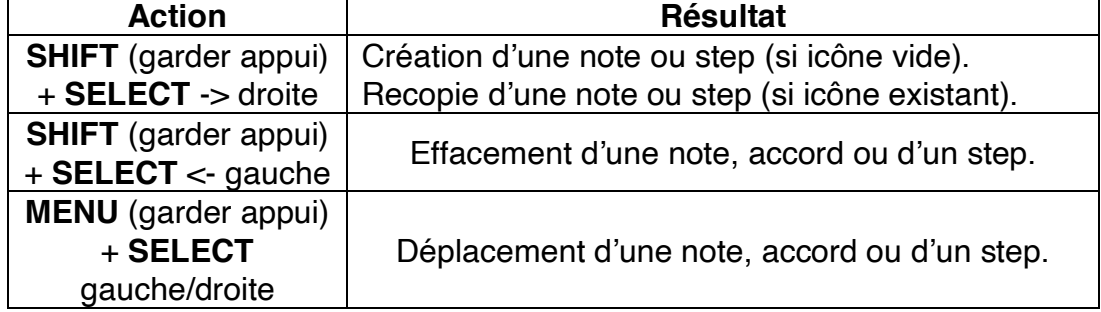

### Modification « à la volée » d'une Icône Step, Note ou accord.

En appuyant sur **SELECT** + rotation à gauche ou à droite, vous pouvez sélectionner l'icône suivante ou précédente dans la liste des disponibles.

# Modes du TS1

### Mode Trigger :

Il vous permet de visualiser, de jouer et de modifier l'un des 99 modèles de pas disponibles pour les déclencheurs et les tambours. Ces séquences sont composés de 4 pistes jouées sur les sorties suivantes :

- **Tr1, Tr2, Tr3, Tr4.**
- **MIDI Out**.

### Mode Drums :

De fonctionnement identique au Trigger : avec les sorties suivantes :

- **MIDI Out.**
- **Tr5/Clk** (voir paramètres de réglage).

**Note** : Chaque piste de déclenchement ou de batterie est associée à une note **MIDI**. Celle-ci correspondra à la note MIDI de l'instrument joué.

### Mode séquence 1 et 2 :

Il permet de visualiser, de jouer et de modifier l'un des 99 motifs de notes. Chaque séquence est composé d'une matrice de 4 lignes composée des paramètres suivants :

'**V**' pour La Vélocité.

- '**D**' pour le Degré.
- '**L**' pour la Longueur ou durée.

'**O**' pour l'Octave.

Ils se jouent respectivement sur les sorties suivantes :

- **Cv/Gate1, Cv/Gate2.**
- **MIDI Out**.

### Modes de séquence 3 et 4 :

Les modes de séquence 3 et 4 sont identiques à 1 et 2 sauf que les notes ne seront jouées uniquement sur la sortie :

• **MIDI Out**.

### Mode Séquence 4/Accord :

Avec le paramètre Seq4asChord = On (voir dans les réglages)

- Le Ts1 peut jouer l'un des 49 motifs d'accords sur la sortie :
	- **MIDI Out**.

**Note** : Le TS1 possède 12 canaux **MIDI** distincts destiné aux 8 pistes et aux 4 séquences.

# Parcourir les séquences du TS1.

La méthode décrite ici sera identique pour parcourir les Scènes et les Songs. Au préalable le TS1 sera en dehors d'une session d'édition ou de menu.

- 1. Avec **SELECT**, déplacer le curseur devant le numéro de séquence. Le curseur prend la forme d'une flèche de sélection.
- 2. Appuyez sur **SELECT** pour entrer en mode d'édition. La flèche de sélection se met à clignoter.
- 3. Tournez **SELECT** jusqu'à atteindre le numéro de séquence souhaitée. Appuyez sur **SELECT** pour quitter le mode d'édition. La flèche de sélection s'arrête de clignoter.

Pour les modes Trigger, Drums, Seq1, Seq2, Seq3 et Seq4/Chord.

- En **mode Stop** : la nouvelle séquence se met à jour immédiatement lors du changement de numéro.
- En **mode Play** : l'affichage central en la deuxième ligne affiche "Next #xx" lorsque vous sélectionnez un nouveau numéro de séquence. La séquence se mettra à jour dès lors que vous quitterez le mode d'édition en appuyant sur **SELECT**.

Pour les modes Scène et Song,

- En **mode Stop** : la nouvelle séquence se met à jour immédiatement lors du changement de numéro.
- En **mode Play** : le changement de Scène ou Song n'est pas actif.

# La sauvegardes des données du TS1

La sauvegarde des données du TS1 peut être effectuée de deux manières : par le menu et par raccourcis.

#### Sauvegarde par menu :

Pour accéder à la page de sauvegarde, entrez dans la session de menu en appuyant sur le bouton **MENU** et tournez **SELECT** vers la gauche. Dans cette page, vous avez un paramètre qui peut prendre 3 options :

- séquence : permet de sauvegarder la séquence du mode courant.
- Settings : permet de sauvegarder le mode Settings.
- All Data : permet de sauvegarder toutes les données du TS1 en une seule fois.

Pour sélectionner une option, appuyez sur **SELECT**, choisissez **YES** et appuyez à nouveau sur **SELECT** pour confirmer. Le message "**Ok**" apparaîtra au-dessus du paramètre **YES**, puis ce paramètre reviendra à **'NO'**.

#### Sauvegarde par raccourcis :

#### Sauvegarde du mode courant :

Appuyez sur le bouton **SHIFT** (maintenez l'appui) puis sur **EDIT** pour effectuer la sauvegarde.

Le type de données sauvegardées s'affichera momentanément dans la zone d'affichage des noms.

Une icône « s » apparaît brièvement au-dessous de l'icône « Midi Mode » pour confirmer la sauvegarde.

#### Sauvegarde globale du TS1 :

Appuyez sur **SHIFT** + **MENU** (maintenez l'appui des deux boutons) puis sur **EDIT** pour sauvegarder toutes les données du TS1.

**Note 1** : Le message "Save ALL" s'affichera à la place des noms de séquences.

**Note 2** : Pour les sauvegardes effectuées dans le mode settings, l'affichage indiquera "SaveSettings" ou "SaveAll" en première ligne de l'écran.

**Note 3** : Les sauvegardes sont désactivées lorsque le TS1 joue les arrangements du mode Song.

# Création en mode plein écran.

### Pour créer une note ou un Step :

#### **Éditer** la **séquence** par appui sur **EDIT**.

• **Pour créer un Step** : modes **Trigger et Drum**. Placez le curseur sur le step ou paramètre de note à modifier. En tournant **SELECT** vers la gauche ou droite et en s'aidant des touches **MENU** et **SHIFT** pour changer de ligne.

Appuyez sur **SELECT** démarrer la **modification,** choisir un Icône dans la liste des icônes proposés (2eme ligne, partie droite) avec **SELECT** gauche/droite puis finalisez le choix par l'appui sur **SELECT**.

#### Pour créer une note : modes Seq1, Seq2, Seq3 et Seq4.

Éditer la 1 ère ligne : **Vélocité de note**.

**Choisir l'icône d'initialisation** '**I'** : (Initialise nouvelle Note).

L'icône '**I'** permet de créer une note avec les valeurs suivantes :

- o Vélocité : 100%,
- o Degré : Root note correspondante à la gamme utilisateur,
- o Longueur : 1 double croche,
- o Octave 3.

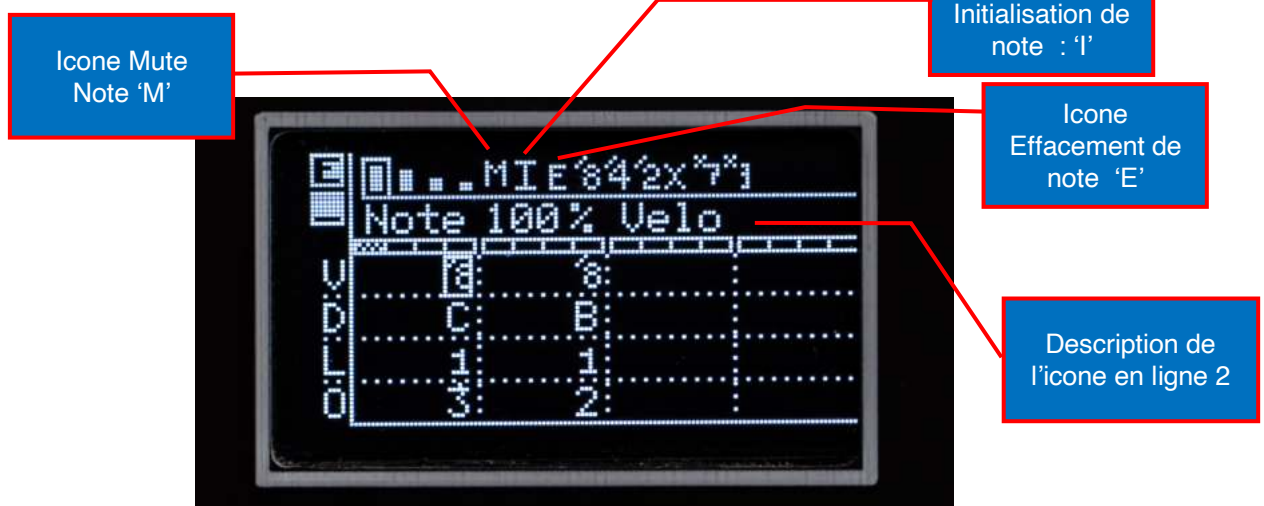

**Icone** 

#### **Pour créer un accord** : mode seq4 avec Seq4asChord = On.

Éditer la 1ère ligne : **Type d'accord**.

**Choisir l'icône** de d'initialisation **I :** (Initialise nouvel Accord)

L'icône '**I'** permet de créer un accord avec les valeurs suivantes :

- o Mode : Majeur,
- o Degré : Root note correspondante à la gamme utilisateur,
- o Longueur : 1 double croche,
- o Octave 4.

**Note** : La procédure d'édition pour les notes et les accords étant Identique à la pour les Steps, elle n'est pas répétée dans cette page.

# Création avec un clavier MIDI externe.

Avec un clavier externe connecté la prise MIDI In pour entrer des notes.

En mode édition et avec le menu midi sur '**1**' (one note).

• **One note** permet d'entrer la note uniquement **sur la position** du **curseur** quel que soit l'état du séquenceur lancé ou arrêté.

Avec l'option dans les settings : **IncStepAuto** sur « **On** » : on aura plus qu'à entrer des notes pour que le curseur passe à la position de note suivante.

En mode édition et avec le menu midi '**R'** (Record notes).

• **Record note** permet d'entrer des notes lorsque que le séquenceur est lancé, chaque note sera alors enregistrée à la position jouée par le séquenceur.

**Note** : Le choix des options du menu midi se fait dans le menu général : page 3.

# Les Séquences Trigger ou Drums du TS1

# Les séquences de Steps

#### Séquences de type déclencheur et batterie.

Les séquences Trigger et Drums contiennent des icônes qui définissent les possibilités de déclenchement pour chacun des Steps. Ils sont composés d'une matrice de 4 lignes ou pistes sur 16 colonnes.

1 2 3 4 5 6 7 8 9 10 11 12 13 14 15 16  $\overline{\phantom{0}}$ 

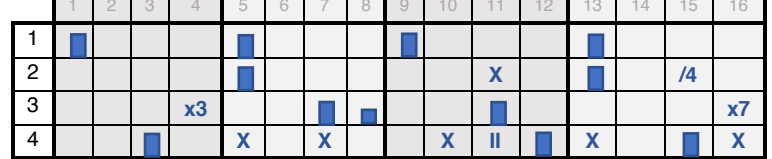

A chaque ligne correspond une des 4 pistes de la séquence.

Liste des icônes disponibles :

- $\blacksquare$ Step de vélocité 100 %.
- Step de vélocité 80 %.
- Step de vélocité 60 %.
- Step de vélocité 50 %.
- Step de vélocité 30 %. m

Step de vélocité 0% (aucun déclencheur ou note MIDI joué)**.** 

II 'Ratchet' joue deux déclenchements dans un step.

/8 : joue le step 1 fois sur 8.

/4 : joue le step 1 fois sur 4.

- /2 : joue le step 1 fois sur 2.
- X 'Chance' joue le step de façon aléatoire (+/- 50% probabilité).
- JE 'Ratchet Chance' joue deux déclenchements de façon aléatoire.
- x7 joue le step 7 fois sur 8.

x3 joue le step 3 fois sur 4.

# Modification d'une séquence Trigger ou Drums.

#### **Sélection de la Piste ou d'une ligne de séquence.**

• En mode **hors Edition** l'accès se fait par les boutons **MENU** et **SHIFT** qui permettent de changer vers le **haut** ou le **bas** la **ligne sélectionnée.** Celle-ci est repérée par le trait vertical à gauche.

#### Passage en mode édition

Appuyer sur pour passer en **mode Edition**. (Icône « **E** ») Un **carré** de **sélection** s'affiche et entoure le **Step à modifier**.

• Avec **EDIT** entrer en mode **édition**. (Icône « **E** ») Avec **SELECT** déplacer le curseur sur le paramètre à modifier.

**Note : Menu** et **Shift** permettent de se déplacer de ligne en ligne.

- **Faire apparaître les choix de sélection** avec **SELECT (Appui)**.
- Choisir le nouvel « Icône » avec **SELECT** (**gauche/droite**).
- Puis Appuis sur **SELECT pour confirmer**.
- Appuyer sur **EDIT** pour quitter le **mode Edition**.

Liste des steps disponibles : Vélocité :

- Vélocité 100%,
- Vélocité 60%,
- Vélocité 40%,
- Vélocité 30%,
- Vélocité 0%

Divider :

- Div /8
- $\bullet$  Div /4
- $\bullet$  Div  $/2$

Multiplier :

- $\bullet$  x7
- $\bullet$   $\times$ 3

Chance vélocité :

• X

#### Supprimer un Step existant :

• Choisir un Step vide avec 0% de vélocité.

**Note** : On pourra utiliser le mode pencil pour écrire, effacer ou modifier rapidement une séquence trigger ou drums (voir page 18).

# Les séquences de Note

#### Séquence de notes.

Les séquences de type séquence contiennent des ensembles de 4 paramètres pour chaque note.

Ils sont composés d'une matrice de 4 lignes de 16 colonnes :

Chaque colonne représente une note parmi les 16 de la mesure.

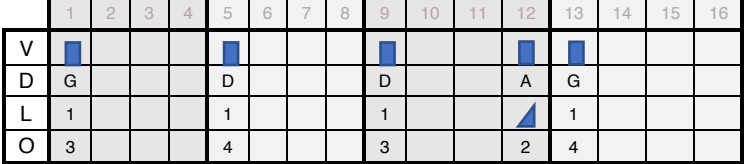

#### **Première ligne : "V" pour Vélocité + extra icônes :**

Liste des icônes disponibles :

- Note de vélocité 100 %.
- Note de vélocité 80 %.
- Note de vélocité 50 %.
- Note de vélocité 30 %.
- M : Mute note
- I : Création d'une note : vélocité : 100%, degré : C, Len : 1, Octave : 3.
- E : Efface la note à l'emplacement curseur.
- /8 : joue la note 1 fois sur 8.
- /4 : joue la note 1 fois sur 4.
- /2 : joue la note 1 fois sur 2.
- X 'Chance' joue la note de façon aléatoire (+/- 50% probabilité).
- x7 joue la note 7 fois sur 8.

x3 joue la note 3 fois sur 4.

#### **Deuxième ligne : "D" pour Degré de note :** (en notation anglaise)

- 7 notes complètes : C, D, E, F, G, A, B. (en majuscules)
- 5 notes altérées ou bémols : d, e, g, a, b. (en minuscules)
- $\triangle$  Note aléatoire choisie dans la gamme sélectionnée.

#### **Troisième ligne : "L" Durée des notes :**

- 5 types de durée : 1, 2, 4, 6 ou 8 doubles croches.
- Note de type legato avec l'icône :  $\blacktriangle$
- Note avec déclenchement court avec l'icône :  $\blacktriangle$

#### **Quatrième ligne : "O" Octave de la note** :

• 7 types : 1,2,3,4,5,6,7 correspondants à l'octave de la note.

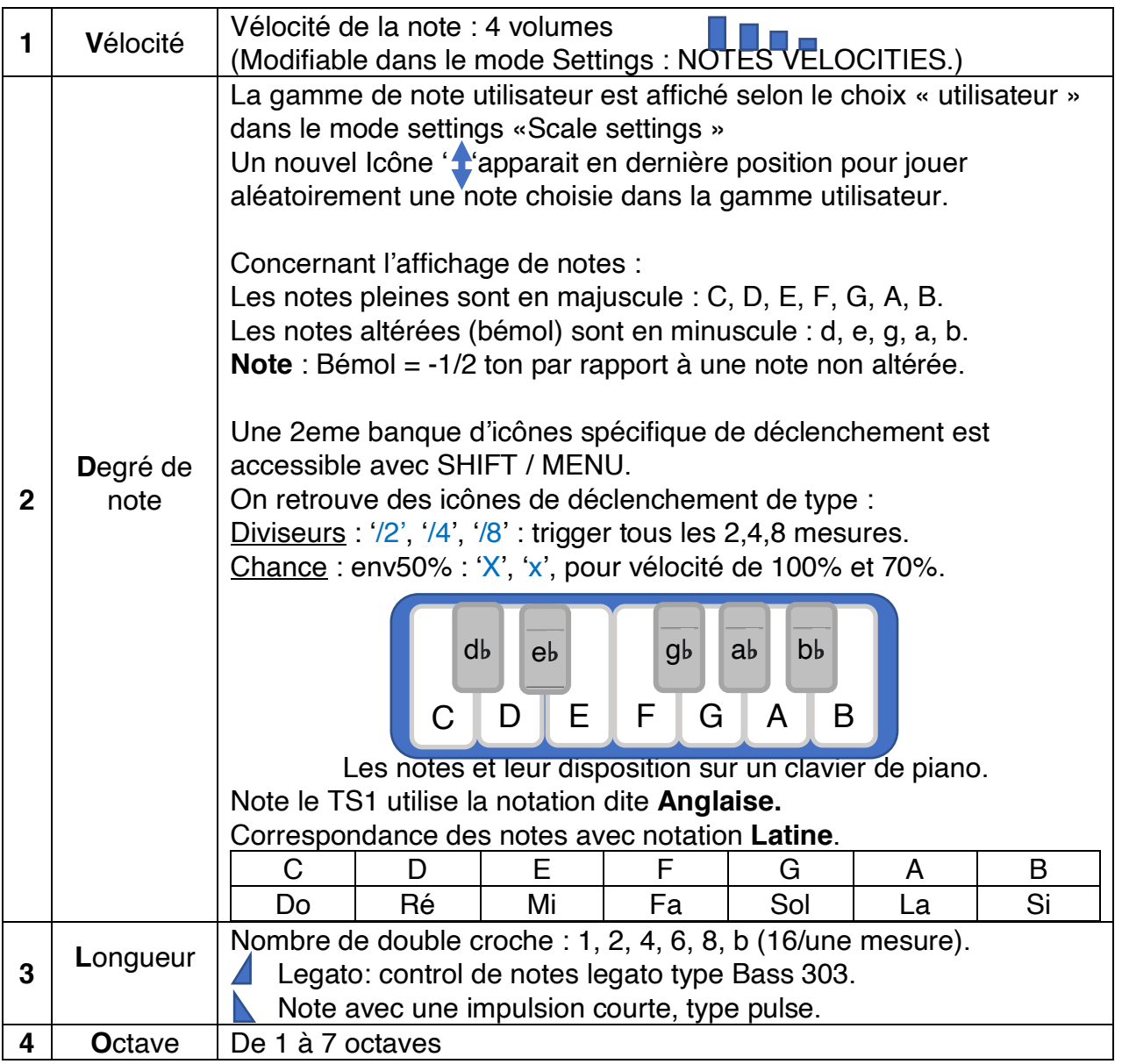

**Note 1** : Des durées spécifique de notes sont disponibles uniquement en mode Chord avec les Icône suivants :

- '**b**' pour 16 **doubles croches** ou **une mesure**.
- '**6**' pour **6 doubles croches**.

**Note2** : La matrice de note permet de permet de mieux identifier les paramètres des notes afin de comprendre les diverses variations qui interviennent dans la partition.

#### Modification d'une séquence de notes.

#### **Sélection de la ligne « V », « D », « L », « O ».**

Choix de ligne avec :

- Par le bouton rotatif **SELECT** : Le curseur se déplace de paramètre en paramètre puis à la ligne suivante ou précédente.
- Par les boutons **MENU** et **SHIFT** qui permettent de changer vers le **haut** ou le **bas** la **ligne sélectionnée.** Celle-ci est repérée par le trait vertical (curseur) à gauche.

#### Passage en mode édition :

**Appuyez sur EDIT (Icône « E ») Note** : Un **carré** de **sélection** apparaît autour du paramètre à modifier.

#### **Parcourir les paramètres en tournant SELECT :**

- Faire apparaître les **choix de sélection** en appuyant sur **SELECT**.
- Parmi les choix proposés, choisir le nouvel « Icône » avec **SELECT** (gauche/droite) puis appui sur **SELECT** pour confirmer le choix.

#### Insérer une Note :

#### **Choisir la ligne « V » pour éditer les paramètres de vélocité.**

Pour insérer une nouvelle note dans le séquenceur il faut soit :

- Utiliser l'Icone **'I'** pour Initialiser une note : D3, Len 1.
- Avec un clavier externe connecté en MIDI. (Voir menu MIDI).

### Supprimer une Note :

#### **Choisir la ligne « V » pour éditer les paramètres de vélocité.**

Pour supprimer une note dans le séquenceur, il faut utiliser :

- Utiliser L'icône **'E'** pour Erase.
- Un clavier externe connecté en MIDI et appuyer sur SHIFT pendant l'appui sur la note. (Voir menu MIDI).

#### Muter une note :

#### **Choisir la ligne « V » pour éditer les paramètres de vélocité.**

- Utiliser l'icône '**M**'pour la rendre silencieuse une note sans l'effacer.
- Utiliser une des 4 vélocité pour l'entendre à nouveau.

**Note** : On pourra utiliser le mode Pencil pour écrire, effacer ou modifier rapidement une séquence de notes.

# Les séquences d'accords

### Séquence d'accords.

Les séquences d'accord sont composées de 4 paramètres pour chaque accord. Note : Les accords sont accessibles en SEQ4 avec option « Seq4AsChord ». Ils sont composés d'une matrice de 4 lignes de 16 colonnes : Chacun représente un accord parmi les 16 de la mesure.

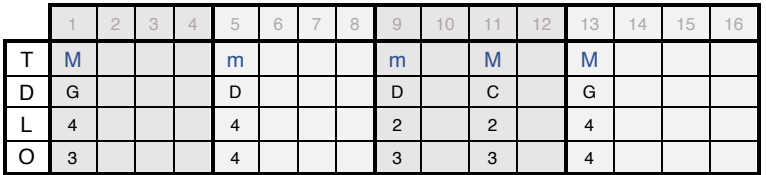

#### **Première ligne : "T" pour Type d'accord + extra icônes :**

Liste des icônes disponibles :

- M : Accord majeur.
- m : Accord mineur.
- /M : Accord majeur renversé (2em renversement).
- /m : Accord mineur renversé.
- I : Création d'un accord: Majeur, degré : C, Len : 1, Octave : 3.
- E : Efface l'accord à l'emplacement curseur.
- A : Accord augmenté.
- D : Accord diminué.
- /A : Accord augmenté renversé.
- /D : Accord diminué renversé.

#### **Deuxième ligne : "D" pour Degré de note :** (en notation internationale)

- 7 notes complètes : C, D, E, F, G, A, B. (en majuscules)
- 5 notes altérées ou bémols : d, e, g, a, b. (en minuscules)
- **t** Note aléatoire choisie dans la gamme sélectionnée dans settings.

#### **Troisième ligne : "L" Durée des notes :**

• 5 types de durée : 1, 2, 4, 6 ou 8 doubles croches.

#### **Quatrième ligne : "O" Octave de la note** :

• 7 types d'octave : 1,2,3,4,5,6,7 correspondants à l'octave de la note.

**Note** : En mode édition, lorsque le curseur survole un accord, les 3 notes respectives de l'accord s'affichent à la place du nom de la séquence.

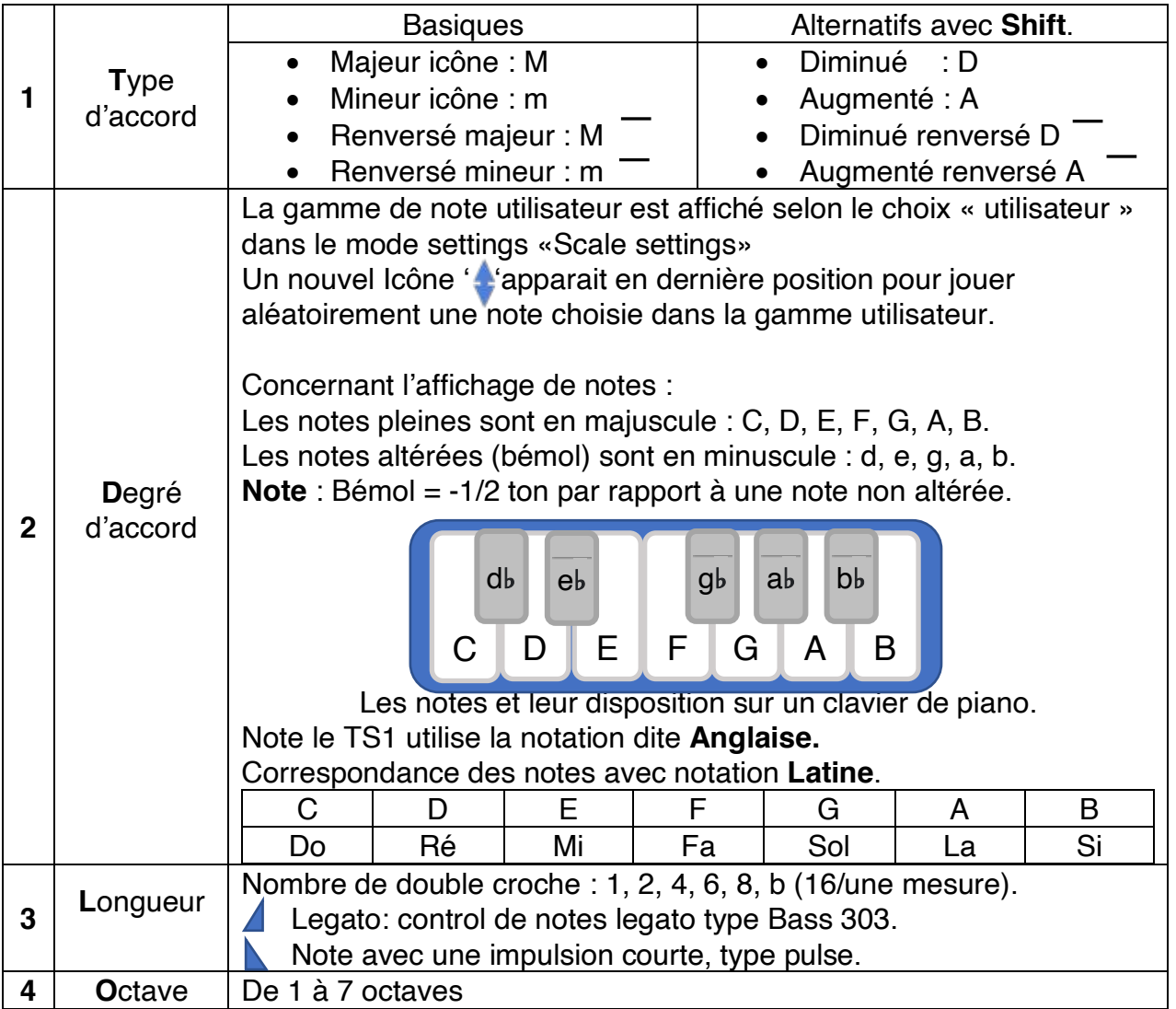

**Note1** : La modification d'une séquence d'accord se base sur le même principe que pour la modification des séquences de notes.

**Note2** : On pourra utiliser le mode Pencil pour écrire, effacer ou modifier rapidement une séquence d'accords.

# Modes du TS1

Le sélecteur **MODE**. Permet de choisir un des 9 modes suivants :

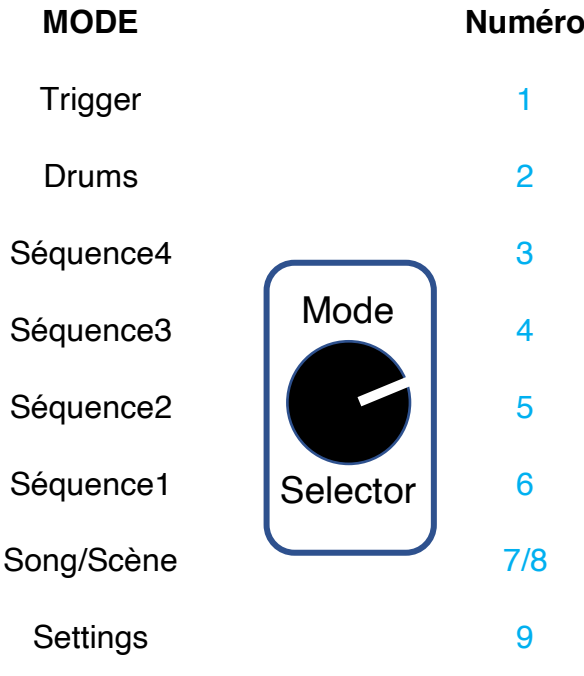

# Mode Trigger et Drums :

Ces deux modes permettent de sélectionner, modifier et jouer une des 99 séquences. Les séquences rythmiques sont communes aux modes Triggers et drums.

### Mode Trigger :

Dans le **mode trigger** : les 4 pistes sont être jouées sur les sorties suivantes :

- **Trigger Tr1** et sortie **MIDI out** avec le canal **MIDI Trigger ch**.
- **Trigger Tr2** et sortie **MIDI out** avec le canal **MIDI Trigger ch**.
- **Trigger Tr3** et sortie **MIDI out** avec le canal **MIDI Trigger ch.**
- **Trigger Tr4** et sortie **MIDI out** avec le canal **MIDI Trigger ch.**

### Mode Drums :

Identique au mode Trigger, les pistes sont jouées sur les sorties suivantes :

- **Dr1** sur la sortie **MIDI out** sur le canal **MIDI Drum ch**.
- **Dr2** sur la sortie **MIDI out** sur le canal **MIDI Drum ch**.
- **Dr3** sur la sortie **MIDI out** sur le canal **MIDI Drum ch**.
- **Dr4** sur la sortie **MIDI out** sur le canal **MIDI Drum ch**.

**Note 1** : Une piste **Dr1,2,3 ou 4** peut être redirigée vers la **sortie EXT2 (Tr5/Clk). Note 2** : Chaque Piste Trigger et Drums possède une note MIDI (voir settings).

# Mode Séquence 1, 2, 3, et 4/Chord :

Ces quatre modes permettent de sélectionner, modifier et jouer une des 99 séquences. Les séquences de notes sont communes aux modes Seq1 à Seq4.

## Particularité des Modes Seq1 et Seq2 :

Les séquences sont jouées vers les **sorties Cv/Gates** et **MIDI** :

- **Cv/Gate1** et **MIDI out** sur le canal **MIDI Seq1 ch**.
- **Cv/Gate2** et **MIDI out** sur le canal **MIDI Seq2 ch**.

### Particularité des Modes Seq3 et Seq4 :

Les séquences sont jouées **uniquement** vers la **sorties MIDI** :

- **MIDI out** sur le canal **MIDI Seq3 ch**.
- **MIDI out** sur le canal **MIDI Seq4 ch**.

### Mode Seq4/Chord configuré en Chord :

Le mode chord permettent de sélectionner, modifier et jouer une des 49 séquences d'accords avec leur partie A ou B.

Les séquences d'accord (triades) sont jouées sur la **sortie MIDI** :

- **MIDI out** sur le canal **MIDI Seq4 ch**.
- Seq4 sera configuré en séquence d'accords avec l'option « Seq4asChord ».

# Les modes Scène et Song.

Afin de permettre la création de morceaux de musique complets, le TS1 possède deux modes spécifiques : Le mode **scène** et le mode **Song**.

### Description du tableau scène.

Chaque scène enregistre dans une table les données suivantes :

- **S**équence: S1, S2, S3, S4 ou CH, Dr,Tr .
- **N**uméros de séquence à jouer.
- **I**nfos de mute et transposition des séquences et mutes des pistes.

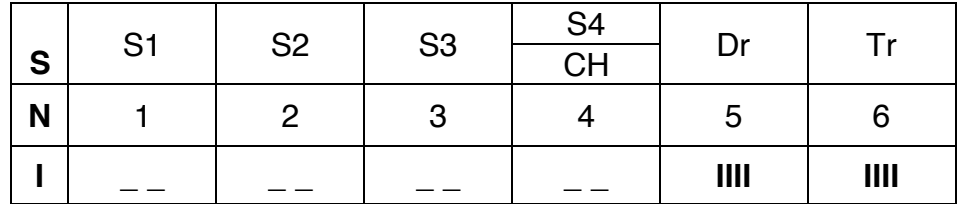

En fonction du **réglage** de l'option **SQ4asChord On** ou **Off**

Une scène enregistrera en colonne 4 le numéro de **séquence ou d'accords**. La colonne 4 affichera l'information suivante :

- '**S4'** si on est en présence d'une scène **sans accords**.
- '**CH'** si on est en présence d'une scène **avec accords**.

La **ligne I** contient les informations de **Mute** et de **transpose** spécifiques aux séquences 1, 2, 3 et 4/Chord avec les Icônes parmi les suivants :

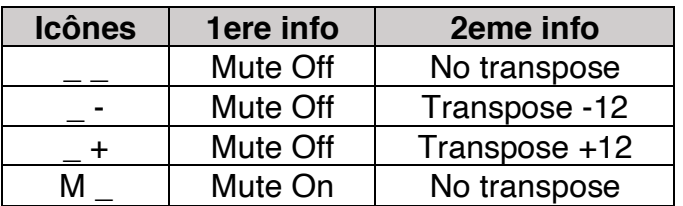

Les informations de mute des pistes Trigger et Drums sont les suivantes :

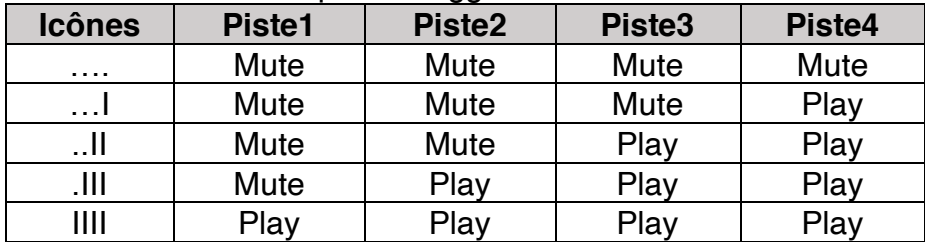

**Note 1** : ce tableau représente 5 possibilités parmi les 16 possible concernant les états possibles de pistes mutées ou non mutées :

Une barre  $=$  une piste jouée et un point  $=$  une piste mutée.

**Note 2** : Chaque scène possède **nom** comportant **8 caractères**.

### Sélection d'une Scène.

- Avec **SELECT**, déplacer le curseur devant le numéro de Scène.
- Le curseur prend la forme d'une flèche de sélection.
- Appuyez sur **SELECT** pour entrer en mode d'édition. La flèche clignote.
- Tournez **SELECT** jusqu'à atteindre le numéro de Scène souhaitée parmi les 99.
- Appuyez sur **SELECT** pour quitter le mode d'édition. La flèche redevient fixe.

### Edition du tableau de scène.

#### Déplacer le curseur sur une donnée à modifier

Dans une session d'édition avec le bouton **EDIT** :

Un curseur encadre la valeur sélectionnée dans le tableau :

Déplacer le **curseur** avec les touches suivantes :

- **MENU** : déplace le curseur vers le Haut.
- **SHIFT** : déplace le curseur vers le /bas.
- **SELECT :** (rotation) pour déplacer le curseur à gauche ou à droite.

### Modifier la valeur sélectionnée :

- Appuyer sur **SELECT** pour éditer la valeur.
- Tourner **SELECT** Gauche/Droite pour changer la valeur.
- Appuyer sur **SELECT** pour finaliser la modification.

#### **Important :** Ne pas oublier **d'enregistrer** dans la **mémoire permanente** vos modifications en utilisant les possibilités suivantes :

- Raccourci **SHIFT**+**EDIT** de sauvegarde des données du mode courant.
- Menu scène, dans la page : **Create NewScene to**.

### Restaurer une scène de séquence préalablement enregistrée :

Par défaut lors de l'entrée en mode scène (édit et menu désactivé) il est proposé de restaurer la scène courante avec l'invite suivante : « **Play to start Scène** »

En appuyant sur **Play** on restaure les séquences suivantes :

- Trigger.
- Drums.
- Seq1.
- Seq2.
- Seq3.
- Seq4 ou Chord selon le type de scène enregistré.

En appuyant sur **PLAY/STOP** on charge les 6 séquences puis on lance le séquenceur en mode **PLAY**.

**Note** : Au démarrage, le TS1 recharge automatiquement la scène numérotée (avec ses séquences) définie en mode réglages avec le paramètre **Scene Ld Start** xx.

### Menu du mode scène.

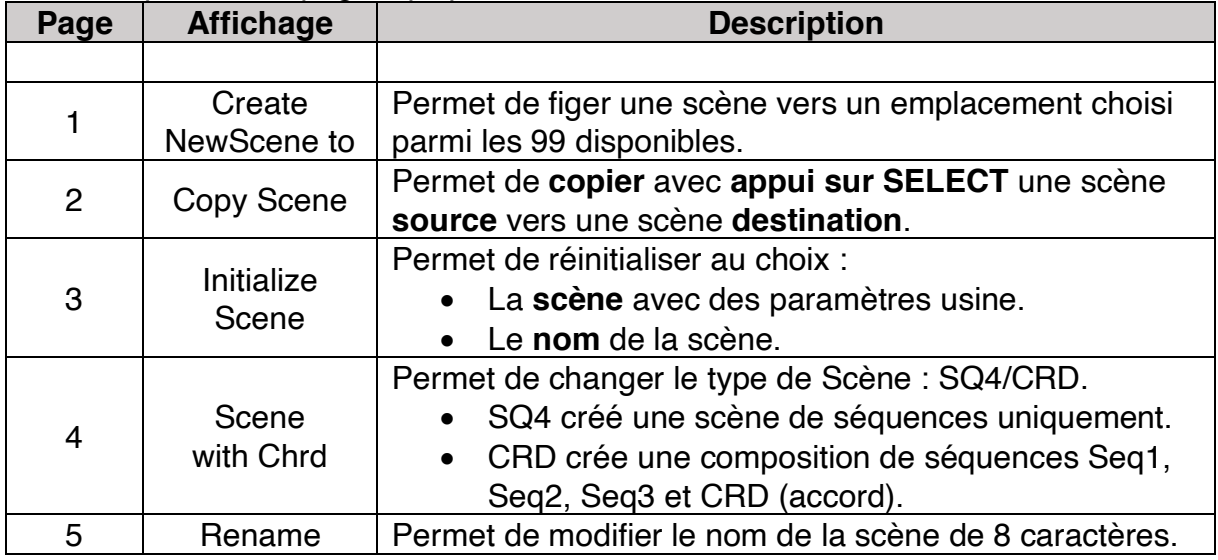

Ce menu possède 5 pages qui permettent les actions suivantes :

**Note 1 :** La navigation dans le menu et les paramètres est identique à celle du mode général.

**Note 2** : selon la configuration setting de SQ4 as Chord, lors de la création d'une nouvelle scène le paramètre avec ou sans accord sera pris en compte dans la nouvelle scène.

# Le mode Song.

Le mode Song est composé de 49 enregistrements contenant un tableau contenant 12 scènes à rappeler et à jouer.

Chaque scène peut être répétée jusqu'à 8 fois

Important : Le mode de jeux **play Song** est représenté par un Icône vide «  $\triangleright$  »en haut à gauche de l'écran afin de le différentier du mode play séquence : Icône plein «  $\rightarrow \rightarrow$  ».

L'accès au mode se fait en en positionnant le bouton **MODE** sur Song. L'utilisation du mode Song permet de :

• D'enregistrer une liste de scènes avec leur répétition respectives et leur mode de jeux afin d'être rejouées comme une suite d'arrangement.

### Description du tableau de Song.

Chaque Song affiche un tableau contenant les éléments suivants :

- **N**uméro de l'ordre des scènes à jouer de 1 à 12.
- **Sc**ène à Jouer.
- **R**épétition de la scène de 1 à 8 avant de jouer la suivante.
- **I**nfos de début et de fin ou de bouclage de Song.
	- o Types d'infos Song **:**
		- § **St** : Start Song
		- § **\_ \_** : Joue la scène.
		- **En** : Fin de Song après la dernière mesure jouée.

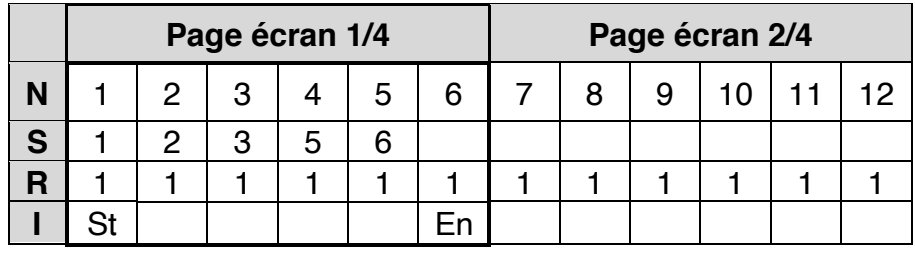

**Note 1** L'affichage est composé de 4 pages pour un total de 24 colonnes, seul deux pages sont dessinées sur cet exemple.

**Note 2** : les **songs** possèdent chacune un **numéro** de **1** à **49** et un **nom** comportant **8 caractères**.

# Sélection d'une Song.

- Avec **SELECT**, déplacer le curseur devant le numéro de Song. Le curseur prend la forme d'une flèche de sélection.
- Appuyez sur **SELECT** pour entrer en mode d'édition. La flèche clignote.
- Tournez **SELECT** jusqu'à atteindre le numéro de Song souhaitée parmi les 49.
- Appuyez sur **SELECT** pour quitter le mode d'édition. La flèche devient fixe.

### Edition du tableau de song.

#### Déplacer le curseur sur une donnée à modifier

Dans une session d'édition avec le bouton **EDIT** :

Un curseur encadre la valeur sélectionnée dans le tableau :

Déplacer le **curseur** avec les touches suivantes :

- **MENU** : déplace le curseur vers le Haut.
- **SHIFT** : déplace le curseur vers le bas.
- **SELECT :** (rotation) pour déplacer le curseur à gauche ou à droite.

#### Modifier la valeur sélectionnée :

- Appuyer sur **SELECT** pour éditer la valeur.
- Tourner **SELECT** Gauche/Droite pour changer la valeur.
- Appuyer sur **SELECT** pour finaliser la modification.

**Important :** Ne pas oublier **d'enregistrer** dans la **mémoire permanente** vos modifications en utilisant les possibilités suivantes :

- Raccourci **SHIFT**+**EDIT** de sauvegarde des données du mode courant.
- Menu song, dans la page : **Save Song to**.

## Menu du mode Song.

Ce menu composé de 4 pages qui permettent les actions suivantes :

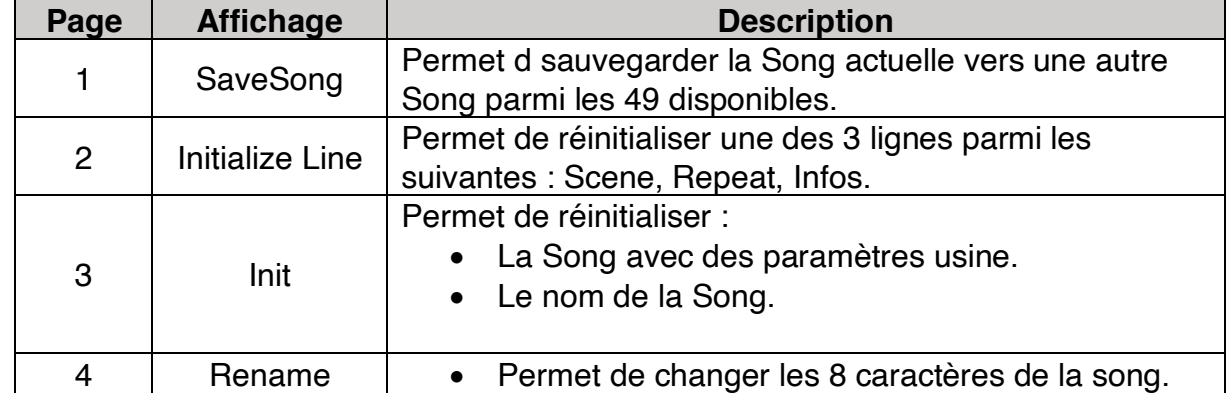

**Note 1 :** La navigation dans le menu et les paramètres est identique à celle du mode général.

**Note 2 :** Ne pas oublier d'enregistrer avec **SHIFT**+**EDIT** sauf après une action save song.

### Présentation du mode Settings.

### Mode Setting :

Ce mode permet d'accéder aux paramètres du TS1. Pour entrer dans les settings positionner **MODE** sur Settings/Scène Avec **SELECT** déplacer la ligne horizontale sur « settings » puis appuyez sur **SELECT**.

#### Navigation et édition des pages du mode settings.

S'assurer au préalable que le TS1 n'est pas en mode édition, si oui : appuyez sur le bouton **EDIT** pour quitter ce mode.

#### Choix de la page à éditer :

Le choix s'effectue par la rotation du bouton **SELECT** pour choisir la page suivante ou précédente et ce jusqu'à la première/dernière page.

#### Edition de la page à modifier :

En pressant le bouton **EDIT** on entre dans l'Edition de la page.

#### Sélection d'une ligne à modifier :

 Avec les boutons **SHIFT** pour descendre d'une ligne et **MENU** pour remonter d'une ligne positionner le curseur d'édition sur le paramètre à modifier.

#### Entrer et sortie du mode édition den paramètre

L'appui sur **SELECT** passe le curseur en modification, le curseur clignote Un second appui sur **SELECT** quitte la modification en cours le curseur deviens fixe.

#### Modification du paramètre lorsque le curseur clignote :

Pour modifier la valeur d'un paramètre, tournez le bouton **SELECT** jusqu'à ce que la valeur souhaitée soit affichée

Pour les paramètres de type On/Off, appuyez sur le bouton **SELECT** pour confirmer l'action.

# Pages du menu setting.

Chaque page avec son contenu de paramètres est décrite dans les tableaux suivant :

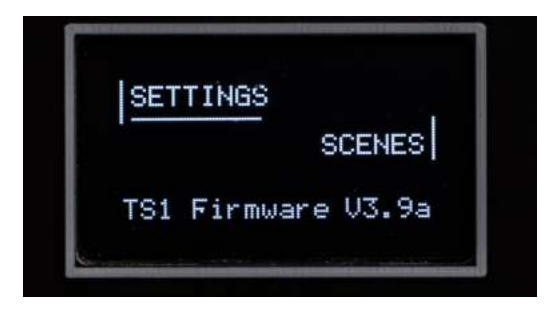

#### GENERAL SETTINGS 1 : Page 1.

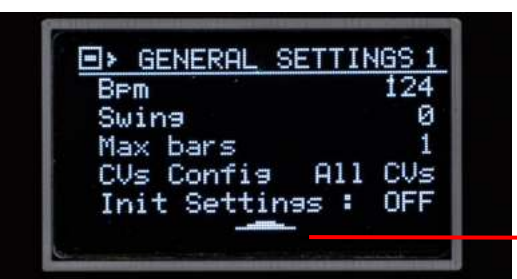

Icône de retour a la page de sélection de menu : Positionner la flèche puis appuyer sur **SELECT** 

 $\overline{\phantom{a}}$ 

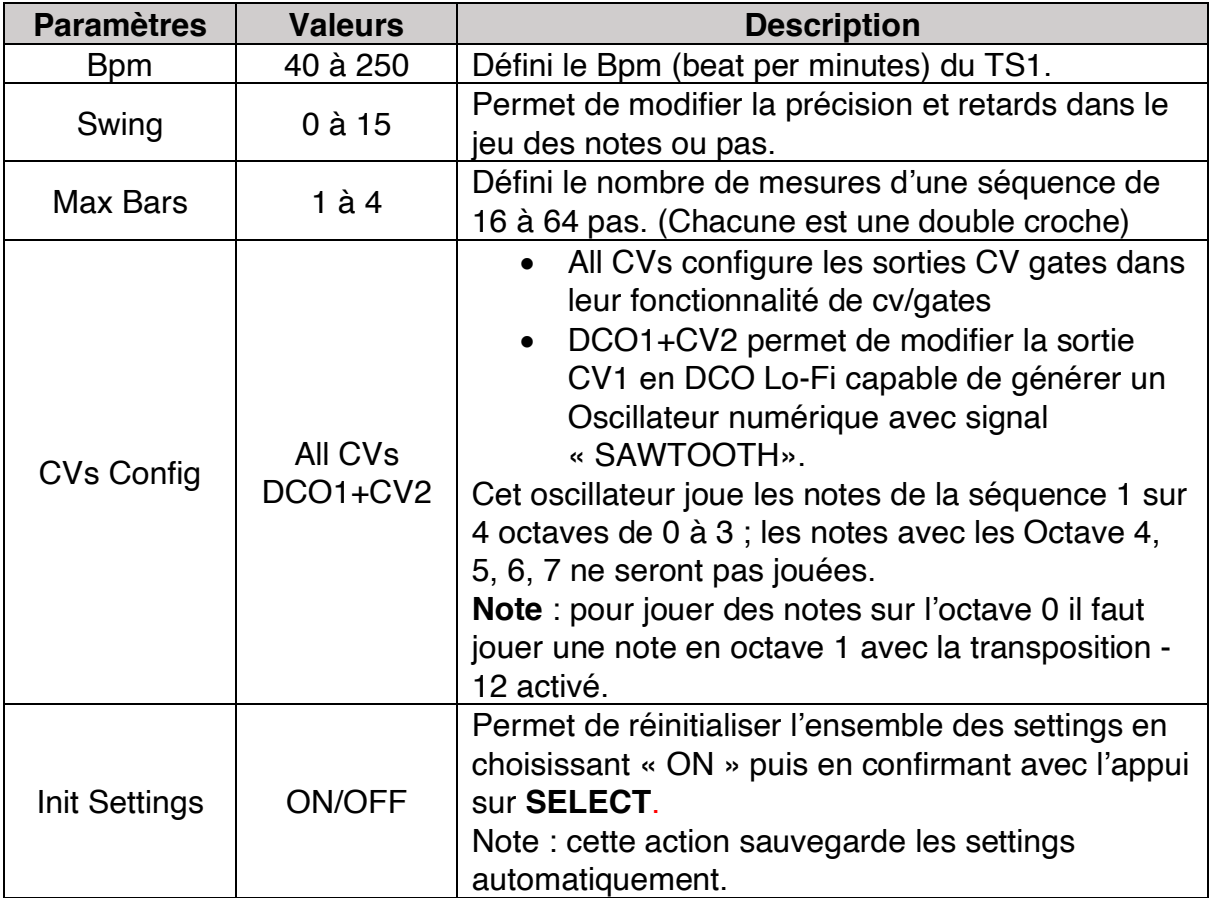

### GENERAL SETTINGS 2 : Page 2.

304 As Chord<br>
SQ4 As Chord<br>
ScreenSaver(m) 40<br>
ScreenSaver(m) 40<br>
Scene Ld start 1<br>
Inc Step Auto 0N<br>
Ld Factory(90) OFF

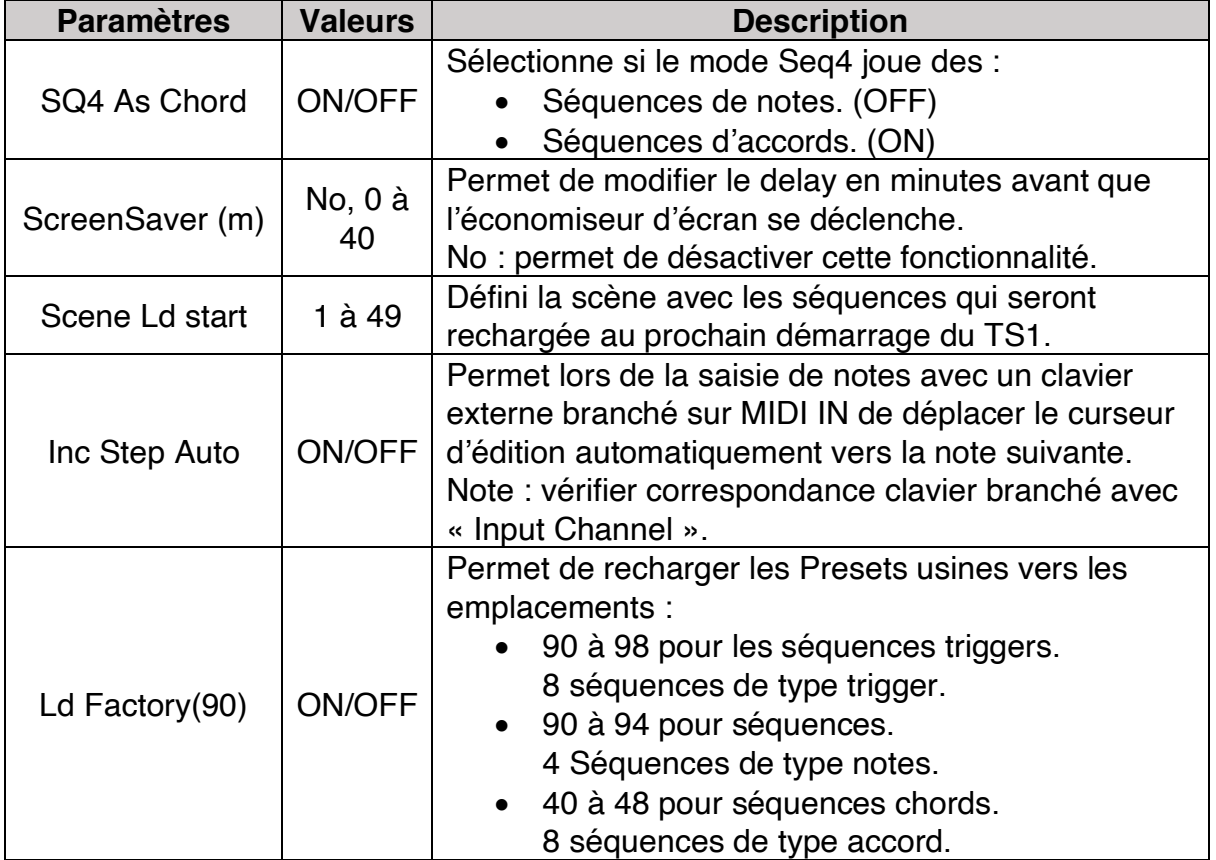

# EXT/Cv SETTINGS : Page 3.

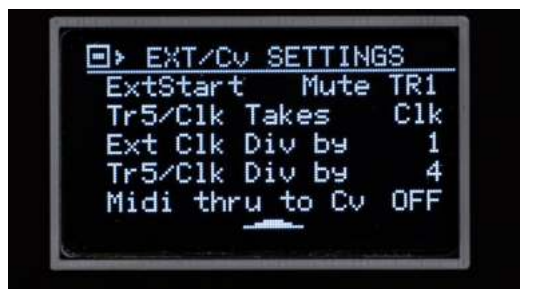

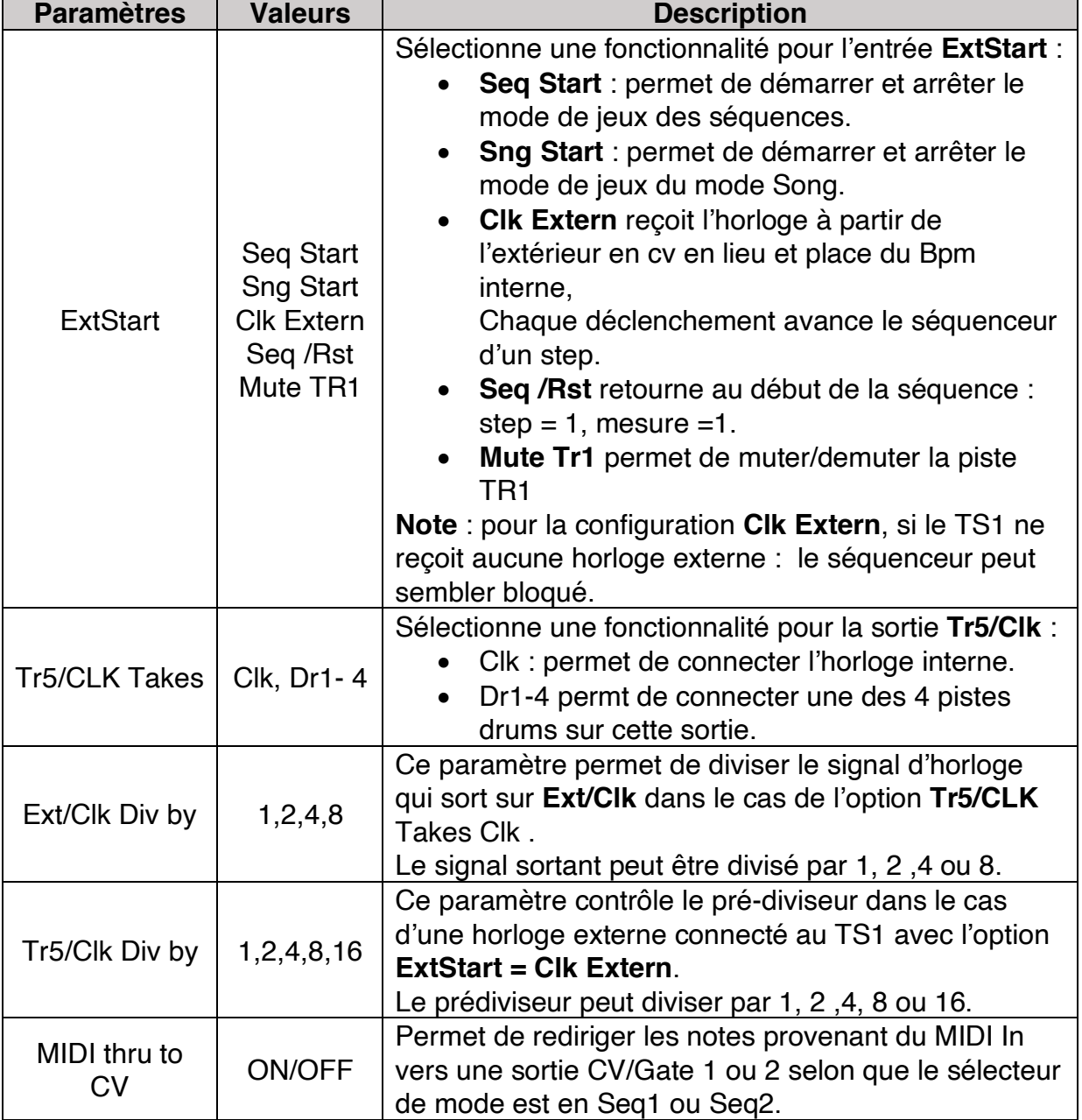

### MIDI CHANNELS 1 : Page 4.

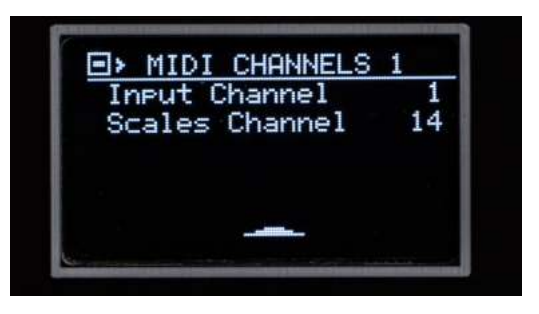

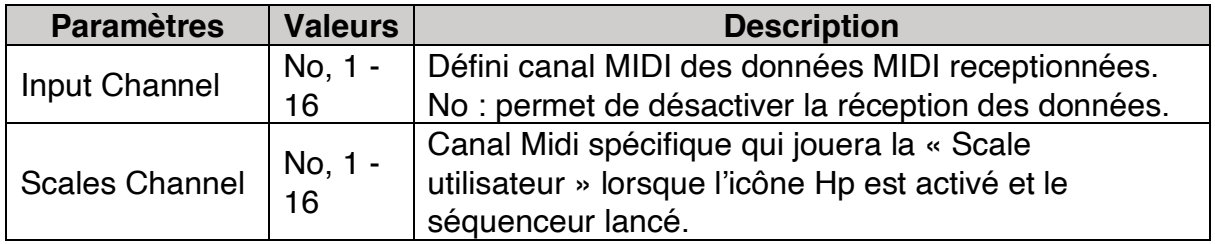

# MIDI SEQUENCES : Page 5.

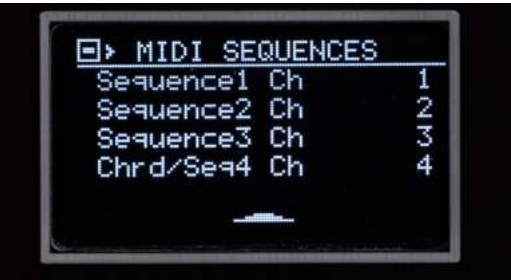

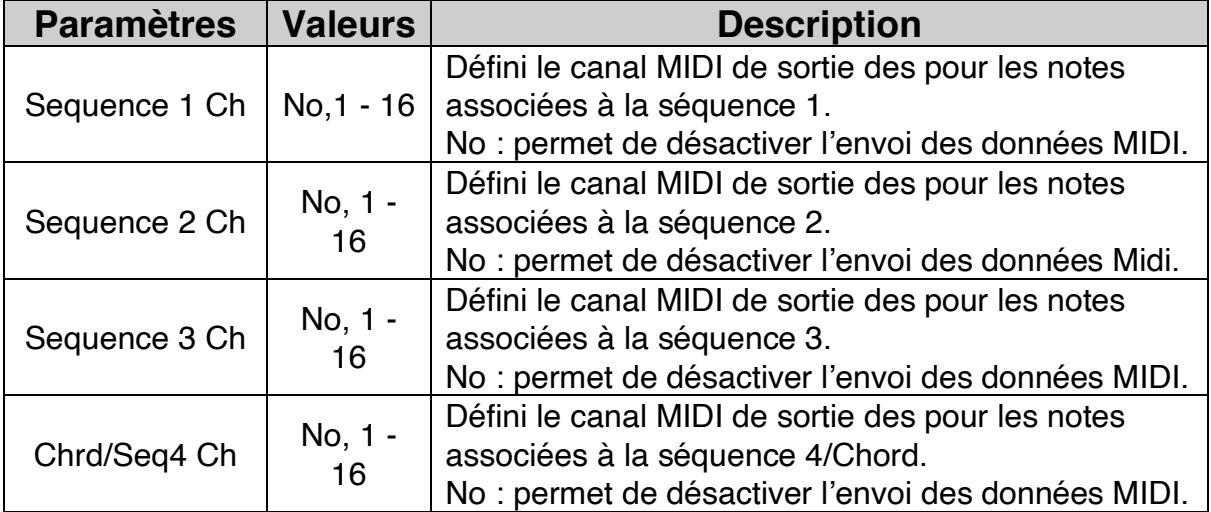

# MIDI TRIGGERS : Page 6.

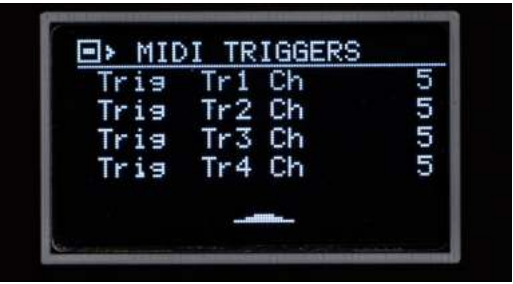

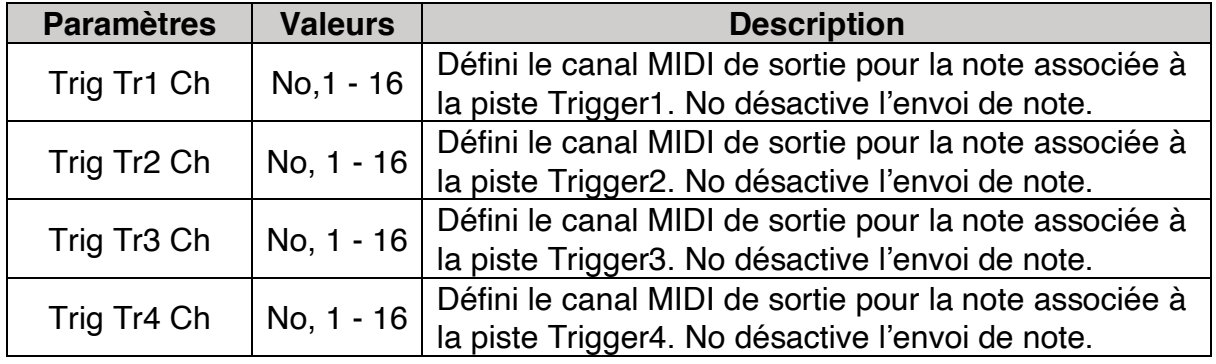

# MIDI DRUMS : Page 7.

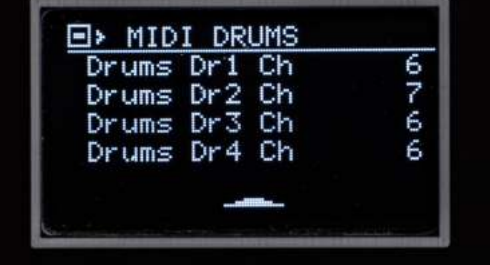

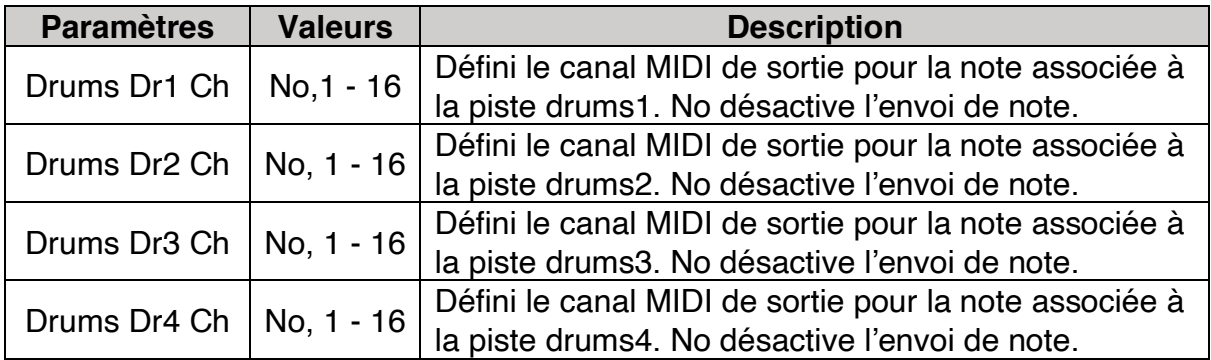

# MIDI CONTROLS : Page 8.

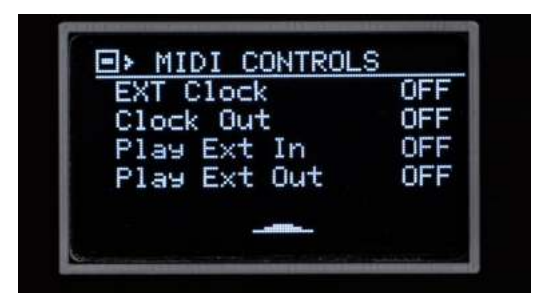

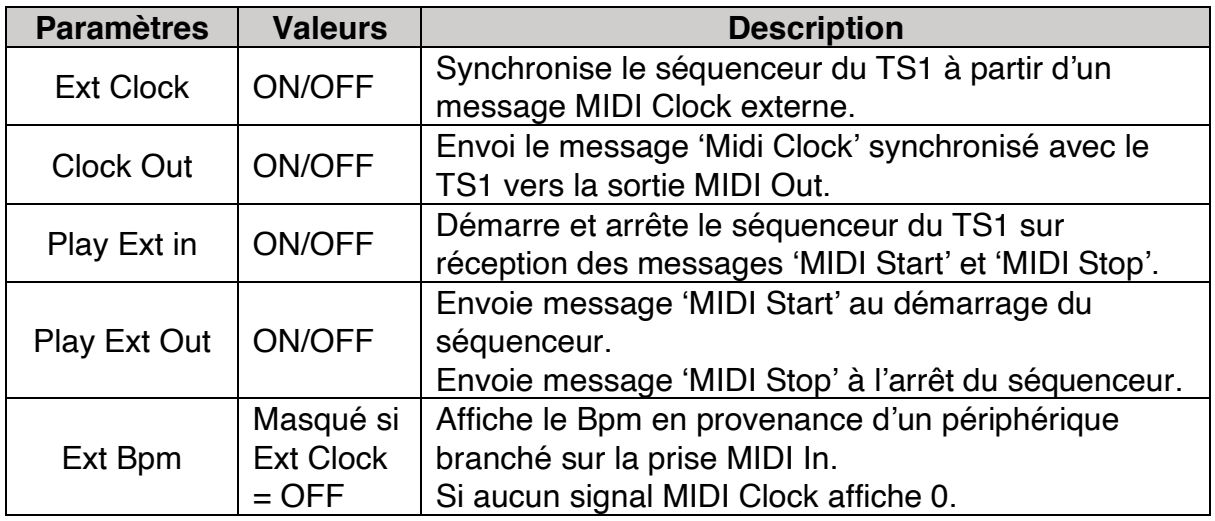

# MIDI TRIGGER IN: Page 9.

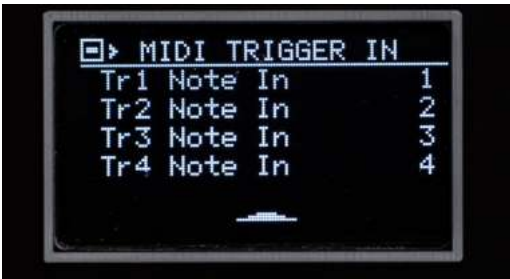

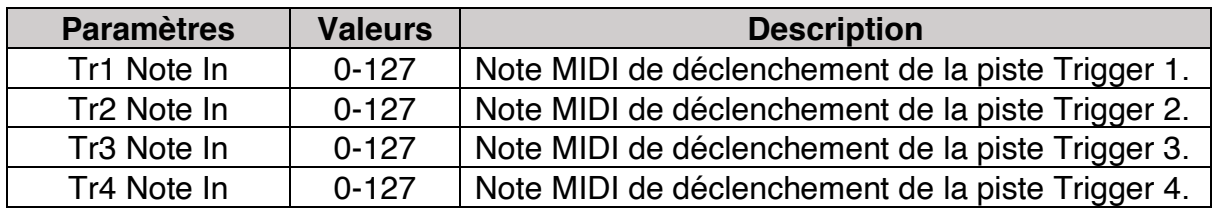

### MIDI TRIGGER OUT: Page 10.

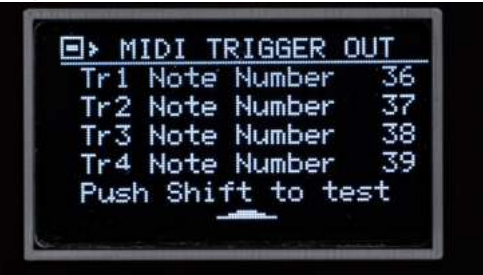

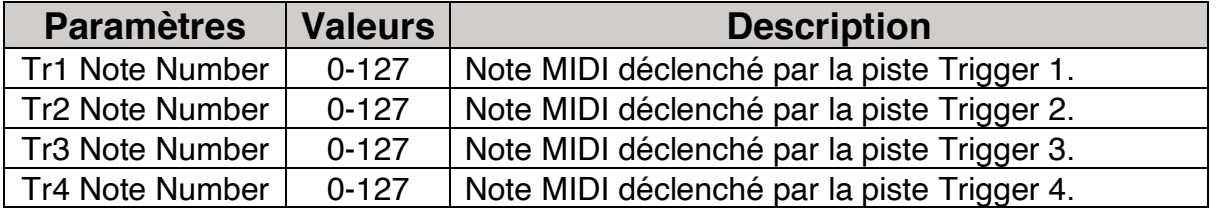

Note : L'appui sur **SHIFT** joue la note Midi de la ligne en cours d'édition.

# MIDI TRIGGER ON/OFF: Page 11.

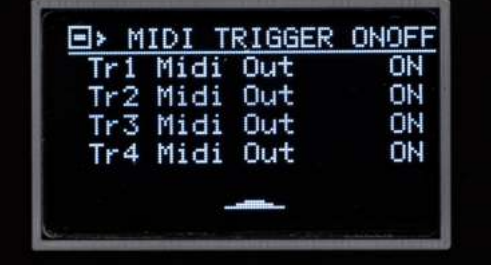

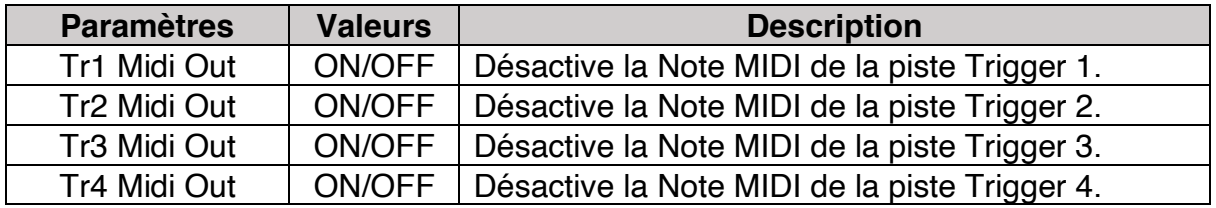

#### MIDI DRUM INPUT: Page 12.

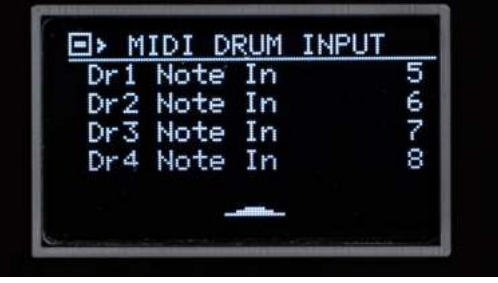

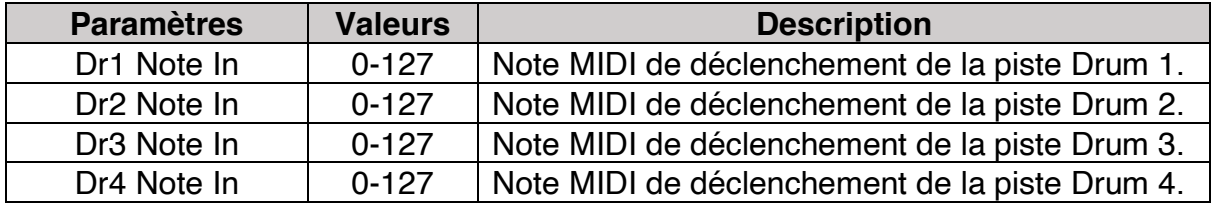

### MIDI DRUM OUTPUT: Page 13.

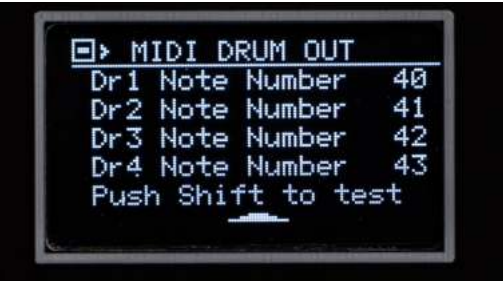

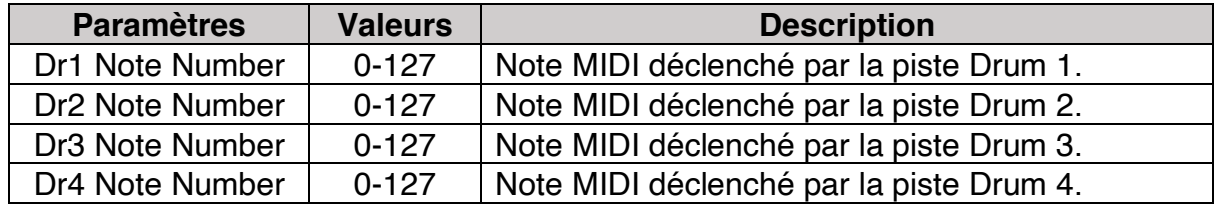

Note : L'appui sur **SHIFT** joue la note Midi de la ligne en cours d'édition.

### TRIGGER TIMMINGS : Page 14.

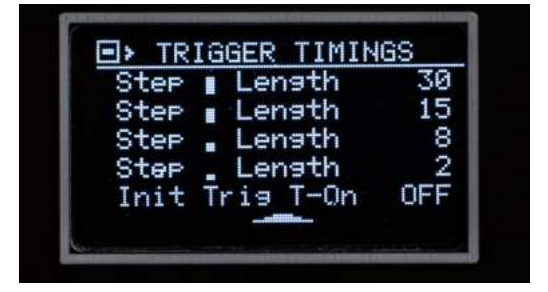

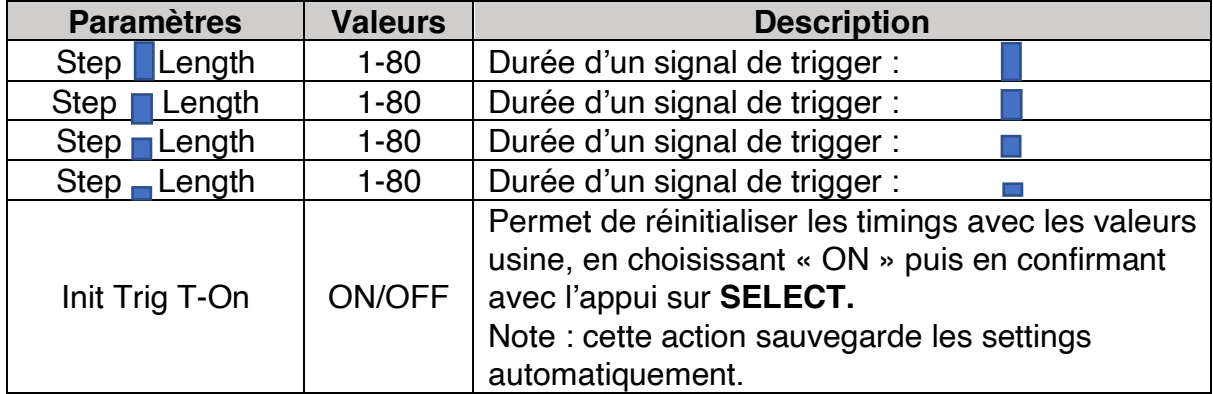

# NOTES VELOCITIES : Page 15.

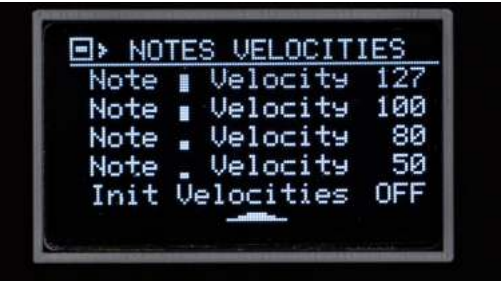

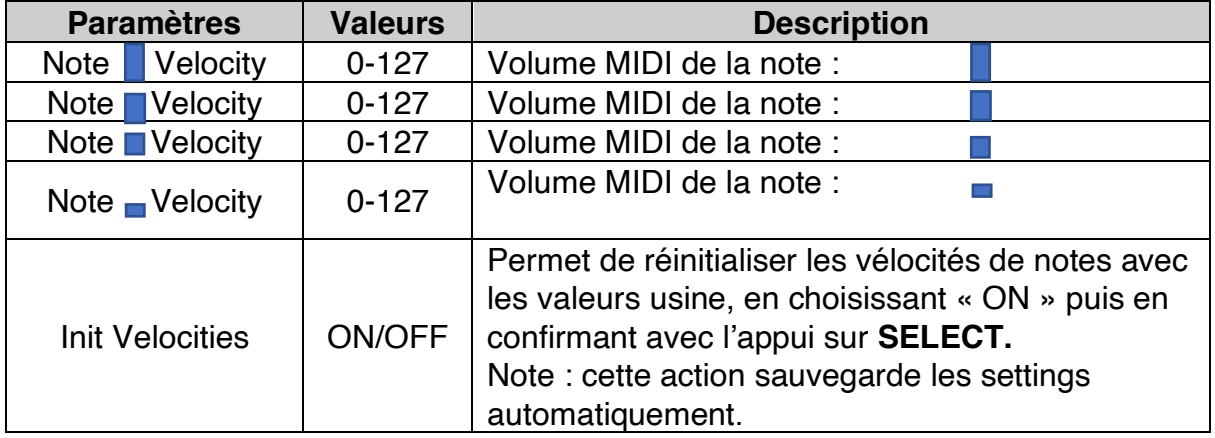

### TR/DR VELOCTIES : Page 16.

B) TR/DR UELOCITIES<br>TrDr | Velocity 127<br>TrDr | Velocity 100<br>TrDr | Velocity 80<br>TrDr | Velocity 50<br>Init Velocities OFF

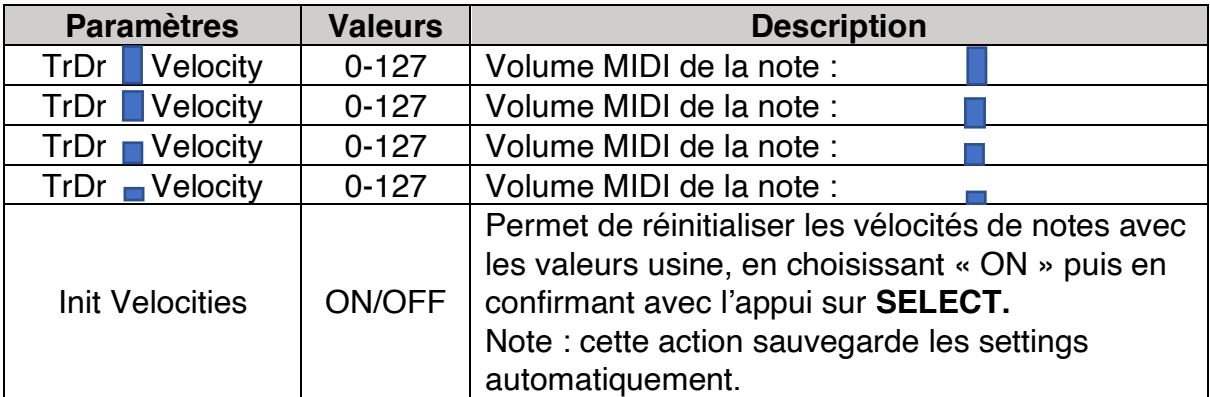

### SCALE SETTINGS : Page -1 :

**Note** : L'accès se fait en tournant **SELECT** vers la gauche dès l'entrée des settings.

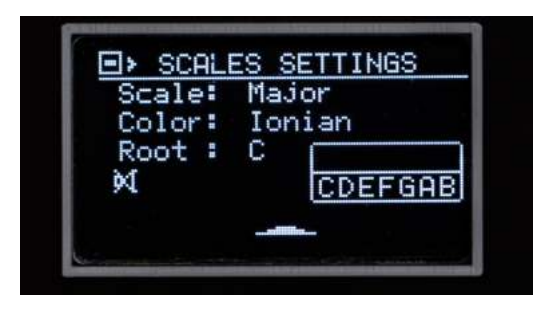

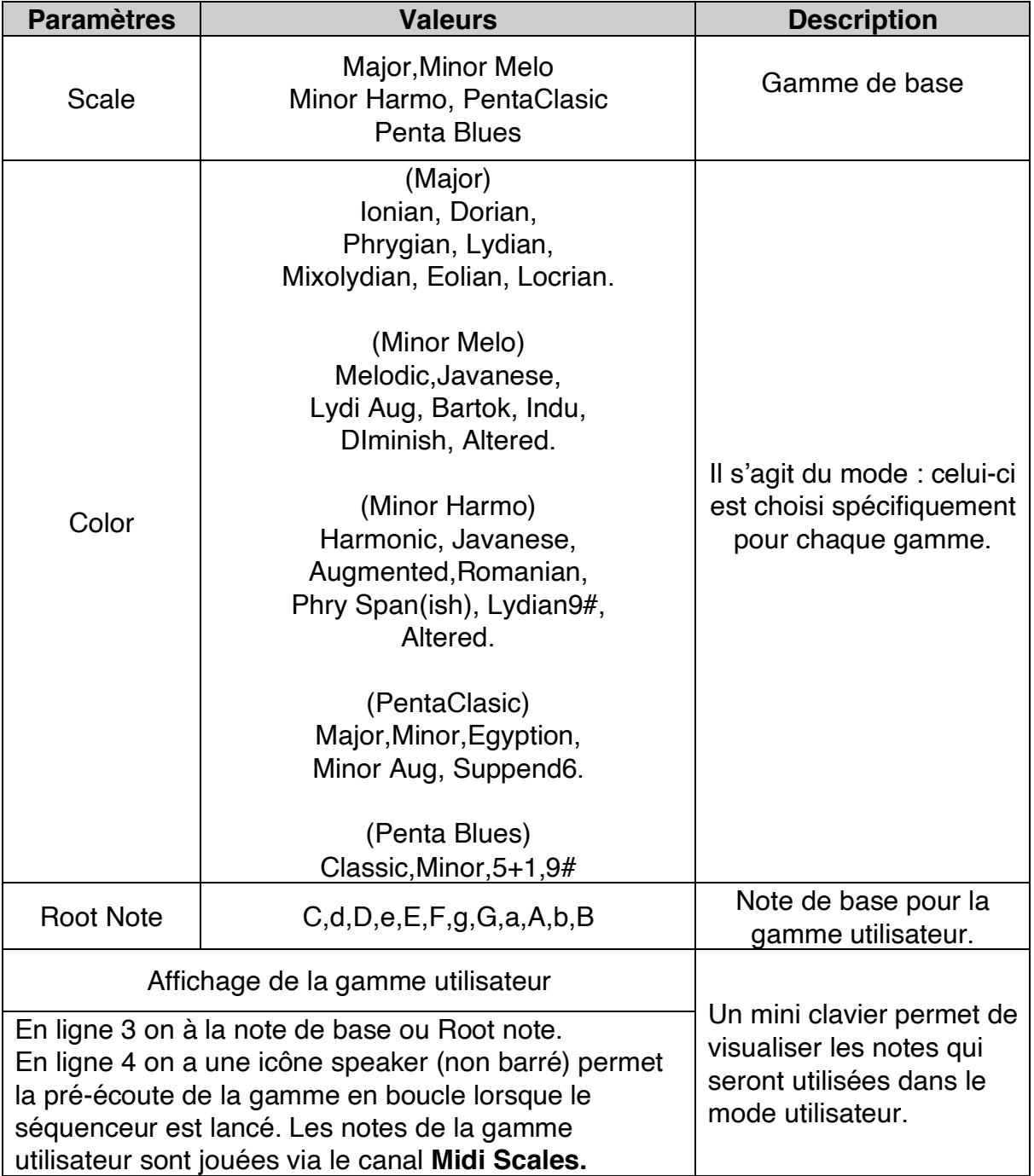

# Menu Général du TS1

Le Menu général est disponible pour les modes suivants : - **Trigger**, **Drums**, **Seq1**, **Seq2**, **Seq3, Seq4/chord**.

#### Description du menu du général :

La navigation dans ce menu est rendue possible grâce à l'entrée dans le menu avec le bouton **MENU** puis tourner **SELECT** à gauche ou à droite :

Note : la page 0 est accessible en tournant **SELECT** vers la gauche à l'entrée dans le menu.

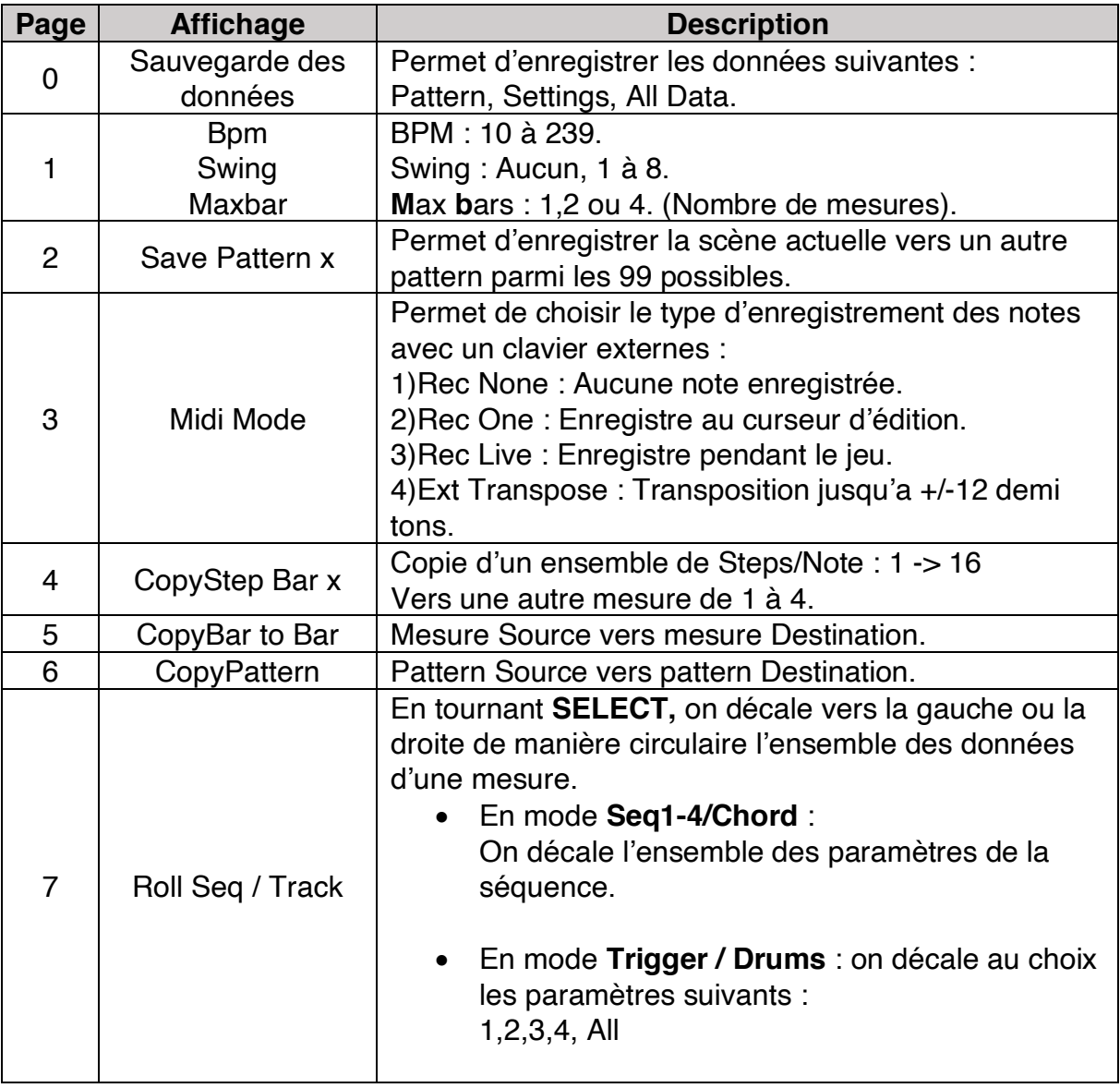

Note : le mot « pattern » est parfois utilisé pour parler de séquence, il a ici la même signification pour dire séquence.

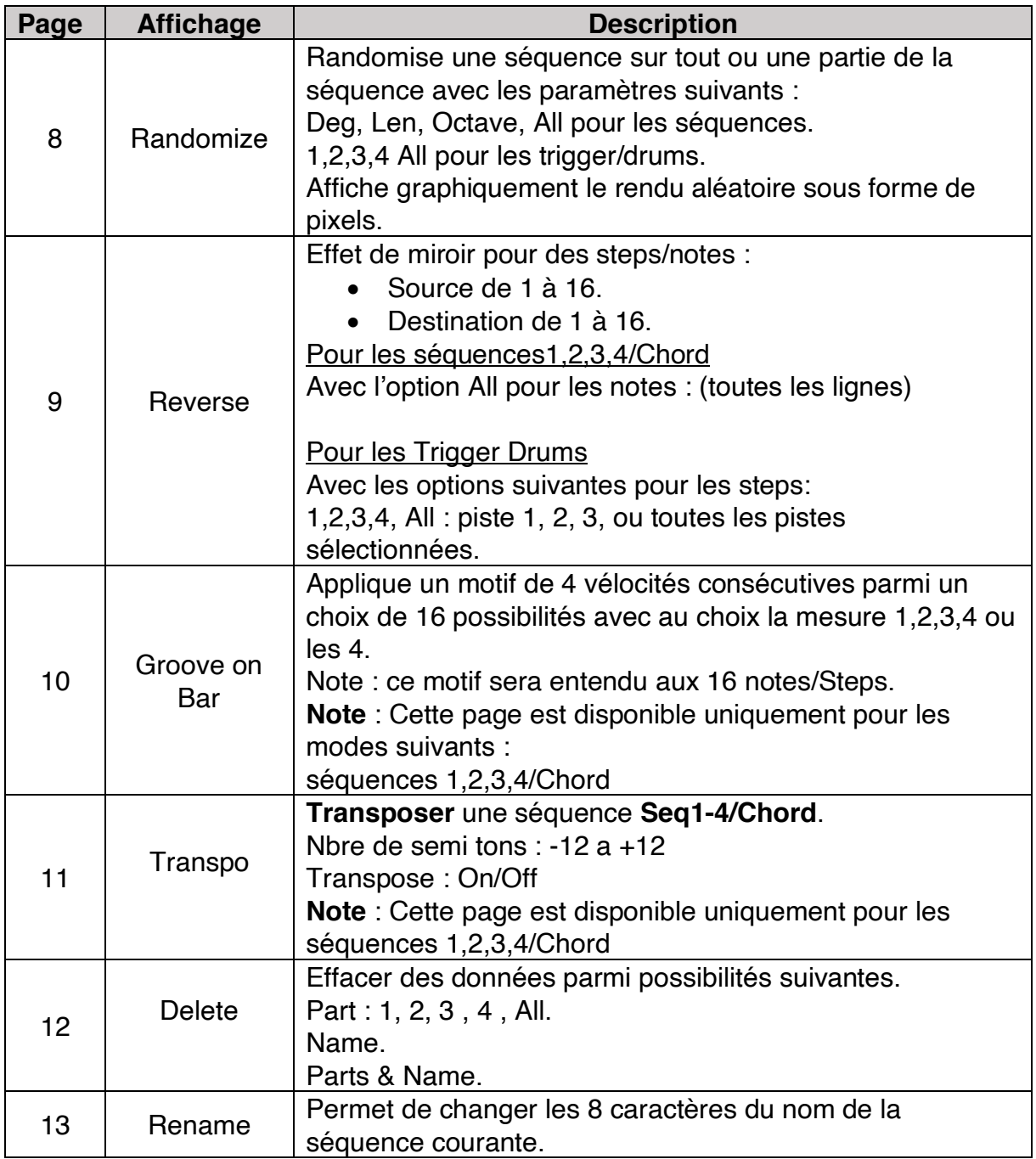

# Graphiques et icones d'affichages du TS1

L'animation de l'état d'avancement séquenceur est disponibles dans les modes suivants : Trigger, Drum, Seq1, Seq2, Seq3, Seq4/Chord et Song.

#### Barre de progression de mesure.

• Elle représente les 16 cases de Steps ou Notes d'une mesure et affiche en « grisé » la position joué.

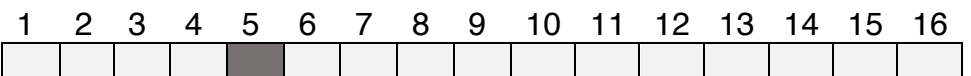

Exemple avec case 5 Grisée pour la position du step joué.

#### Barre de position de la mesure à jouer.

• Affichage de la position et du nombre maxi de mesure :

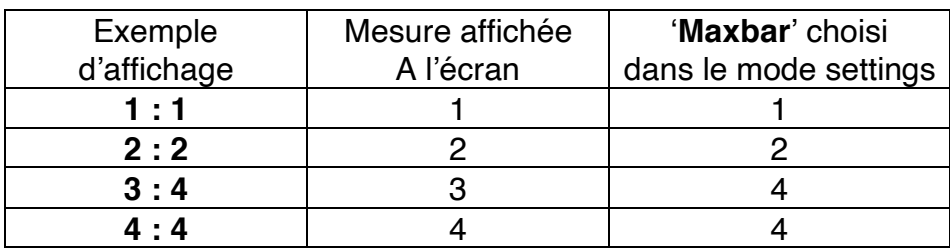

#### Barre de position de song en cours de jeux.

• Une barre de progression affiche la position dans le jeu des scènes jouées.

#### Icone d'activité MIDI

• Le TS1 affiche une icône « **IN** » à gauche de l'écran sous l'icône de mode midi lors de la réception de données sur la prise MIDI In.

### La connectique d'entrées et sorties du TS1

### L'entrée Gate ExtStart (anciennement appelée EXT1).

**ExtStart** peut être configuré dans le **mode settings** pour les actions suivantes :

Options possibles pour **ExtStart**

- **Seq Start** : permet de **Démarrer** le séquenceur.
- **Sng Start** : permet de **Démarrer** le séquenceur en mode song.
- **Clk Extern** : permet de **réagir** aune horloge externe 0-5V chaque impulsion fera avancer le séquenceur d'un Step.**Note** : le TS1 prend en compte le signal horloge externe en lieu et place de l'horloge interne.
- **Seq /Rst** : permet de remettre le séquenceur à zéro : Step 1, Mesure 1.
- **Mute Tr1** : permet de mettre en sourdine de la piste Trigger 1.

**Note :** Pour les options **Start/Seq** et **Sng Start** la logique utilisée est la suivante : 0 Volt = **Start**, > 2,5V = **STOP**.

### La sortie Gate Tr5/Clk anciennement appelée EXT2.

**Tr5/Clk** peut générer les signaux suivants :

- **Option 1** : Configuration **EXT2** en horloge **horloge** :
	- o En mode settings: setting **Ext2 Connect to** CLK:
	- o La sortie tr5/Clk(EXT2) génère le signal CLK.
	- o En mode settings : **CLK Div** gère le prédiviseur du signal d'entrée d'horloge :1,2,4 ou 16.
- **Option 2** : Configuration **Tr5/Clk** en **sortie trigger :**
	- o En mode settings: setting **Ext2 Connect to** Dr1-4.
	- o La piste drum choisie sera redirigée vers Tr5.

#### Gates trigger: Tr1, Tr2, Tr3, Tr4, Tr5.

Ces sorties sont de type 0-10Volts et permettent de piloter des instruments percussifs ou de déclencher des évènements type triggers.

### Les CV/Gate1 et CV/Gates2

Elles permettent de **piloter** des modules de type **oscillateur** fonctionnant en mode **1V/Octave** avec la gate associée.

- La sortie CV/Gate1 joue les notes de la séquence 1.
- La sortie CV/Gate2 joue les notes de la séquence 2.

**Note** : Sortie CV1 permet de jouer les notes avec un oscillateur DCO (dent de scie). Avec on pourra jouer des notes sur 4 octaves de 0 à 3 avec l'option : CVs Config = DCO1+CV2.

**Note** : Pour atteindre l'octave 0, il faut jouer une note en octave 1 et la transposition a - 12 demi-tons activée.

### Deux connecteurs DIN 5 broches

#### Le connecteur MIDI IN

Il permet d'enregistrer des **notes** à partir d'un **clavier externe** via le selon le mode d'enregistrement MIDI sélectionné.

• Avec l'option setting **Ext Clock sur On** dans Mode settings, il permet de synchroniser le TS1 avec des signaux **MIDI clock**.

**Important** : Si **Ext Clock = On** et qu'aucune horloge n'est reçu, le TS1 ne démarrera pas à l'appui sur **Start**.

#### Le connecteur MIDI OUT

Il permet de jouer l'ensemble des triggers, drums et séquences soit **6 canaux** pour **piloter** des instruments externes : **boîte à rythmes, synthétiseurs**… Avec l'option setting **Clock Out sur On** dans Mode settings, le Ts1 enverra le BPM vers la prise Midi out.

## Le menu de gestion des notes externes sur l'entrée MIDI In

Le paramètre **Midi Mode** est accessible en page 3 dans le menu général. Il permet de lorsque le TS1 est connecté a un clavier externe relié à la prise MIDI In de sélectionner un mode d'enregistrement parmi les suivants :

#### **Rec None** :

L'enregistrement est désactivé. **Note** : L'icône midi mode affichera '\_'.

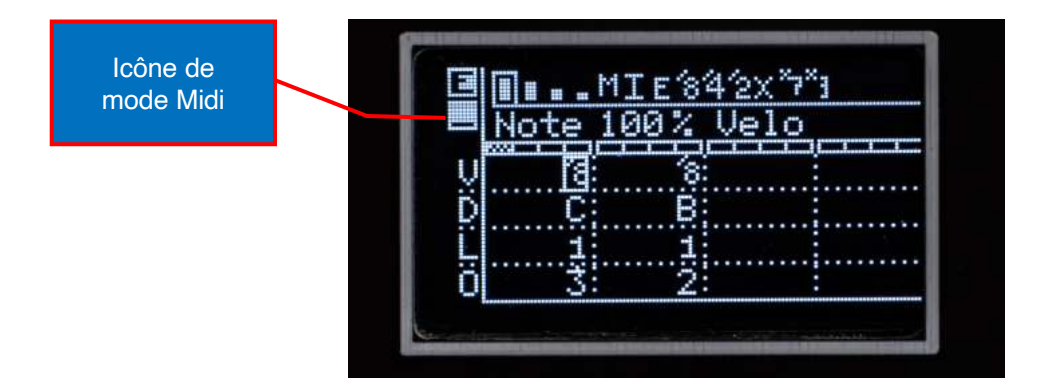

#### **Rec One** :

Dans une session d'édition chaque note sera enregistrée à l'emplacement du curseur d'édition. En tournant **SELECT**, vous pouvez choisir la position de Step qui accueillera la nouvelle note.

Pour effacer une note jouée, il suffira de la rejouer sur votre clavier en ayant au préalable appuyé sur le bouton **SHIFT.**

**Note** : L'icône midi mode affichera '**1**'.

#### **Rec Live** :

En mode Play séquence, les notes seront enregistrées en regard de la position du curseur dans la barre d'animation des Steps.

**Note** : L'icône midi mode affichera '**R**'.

#### **Ext Transpose** :

Permet de transposer une séquence du mode choisi par +/-12 demi-tons. La valeur de transposition est affichée sur la première ligne après le nombre de mesures max sous la forme "Tr +/-XX." **Note** : L'icône midi mode affichera '**T**'.

#### Transpostion locale

La transposition est active uniquement sur les modes de séquence 1,2,3,4/Chord: Ex : **MODE** sur la position Seq1 : la transposition s'appliquera à la séquence 1.

#### Transpostion globale

La transposition s'applique globalement avec **MODE** sur les positions trigger ou drums. **Note** : Vérifiez dans le mode settings que le canal MIDI sélectionné (à la page MIDI CHANNELS 1) correspond bien à votre clavier MIDI ou source de notes externe.

# Annexe 1

### Utilisation de l'application Remote Controller.

Grâce à l'application gratuite MobmuPlat disponible sur les systèmes iOS et Android, le TS1 peut être contrôlé à distance via un appareil tactile.

Pour commencer, vous devrez télécharger et installer l'application MobmuPlat sur votre appareil IOS ou Android. Ensuite, vous devrez télécharger le fichier RemoteApp1\_6.zip sur votre appareil. Une fois transféré par exemple avec Dropbox ou AirDrop, il sera automatiquement détecté et chargé dans l'application MobmuPlat.

Pour établir la communication entre le TS1 et votre appareil, vous devrez ajouter une interface MIDI telle que l'ESI MidiMate EX.

Pour les appareils iOS, vous aurez besoin d'un adaptateur de type "camera pour appareil iOS vers Lightning". Pour les appareils Android et les appareils iOS récents, vous aurez besoin d'un adaptateur "USB-C vers USB". Une fois l'interface MIDI connectée et a votre appareil et relié à la prise Midi In du TS1.

Note : veillez a bien utiliser la prise de midi out de votre interface Usb/Midi.

Configurez dans l'onglet Audio/Midi de MobmuPlat avec votre interface Midi.

Choisir dans SelectDocument le fichier RemoteApp1\_6.mmp.

Vous êtes prêt à utiliser l'application MobmuPlat sur votre appareil tactile pour contrôler le TS1 à distance.

**Note** : il n'y a rien à configurer dans le TS1 pour recevoir les contrôles Midi en provenance de l'interface. Ceux-ci sont transférés par le canal Midi 10, en conséquence ne pas utiliser le canal Midi 10 en entrée pour une autre utilisation.

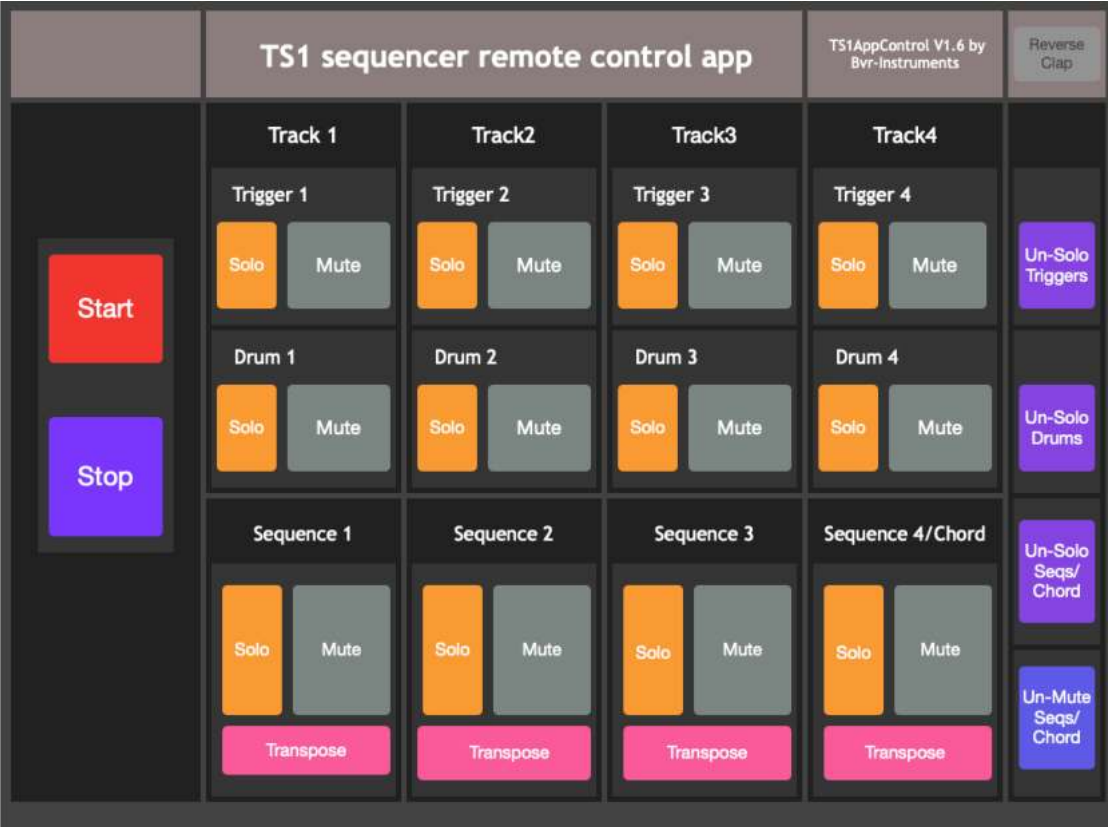

#### Aperçu de l'interface.

# Description des contrôles de l'application

L'interface est composée des boutons de contrôle suivants :

Les boutons « **START** » et « **STOP** » sont respectivement utilisés pour activer et désactiver le jeux du séquenceur (en dehors du mode song).

#### Pour les **pistes triggers** :

Chaque piste **Tr1**, **Tr2**, **Tr3** et **Tr4** possède un bouton pour activer/désactiver les fonctions suivantes :

- **Solo**.
- **Mute**.

#### Pour les **pistes Drums** :

Chaque piste **Dr1**, **Dr2**, **Dr3** et **Dr4** possède un bouton pour activer/désactiver les fonctions suivantes :

- **Solo**
- **Mute**.

#### Pour les **séquences 1, 2, 3 et 4/Chord** :

Chaque séquence **1, 2, 3 et 4/Chord**s dispose d'un bouton qui permet d'activer/désactiver les fonctions suivantes :

- **Solo**
- **Mute**
- **Transpose**.

Pour les pistes Trigger, Drums et séquences de notes situé sur la droite de l'interface, vous trouverez des boutons **Un-Solo** permettant de désactiver globalement les pistes en mode "Solo".

En bas à droite de l'interface, un bouton **Un-Mute** permet de dé-muter globalement toutes les séquences préalablement Mutées.

# Annexe 2

### Séquences de démonstration du TS1.

Le TS1 possède des séquences qui peuvent être rappelées depuis la mémoire permanente pour chacun des types de séquences suivantes :

- Trigger, Drums.
- Séquence.
- Chord.

Ces séquences offrent à l'utilisateur la possibilité de démarrer rapidement une idée ou un projet de composition musicale.

Pour recharger les séquences, activer "Ld Factory(90)" dans le mode Settings. Cela recopiera les séquences préenregistrées dans les zones mémoires spécifiées dans le tableau ci-dessous.

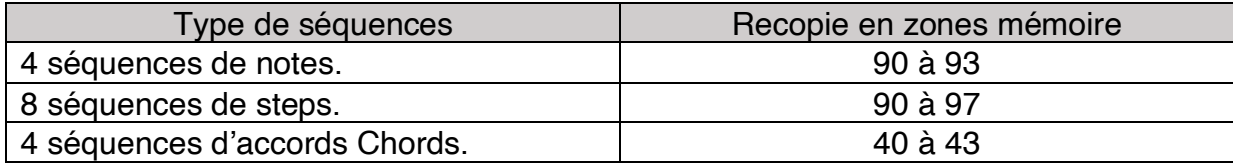

**Note1** : Les emplacements mémoires recopiés sont toujours modifiables ou effaçables par l'utilisateur.

**Note2** : Il est recommandé de copier les séquences préenregistrées vers une autre partie de la mémoire pour préserver les presets en vue de leur réutilisation pour d'autres compositions.

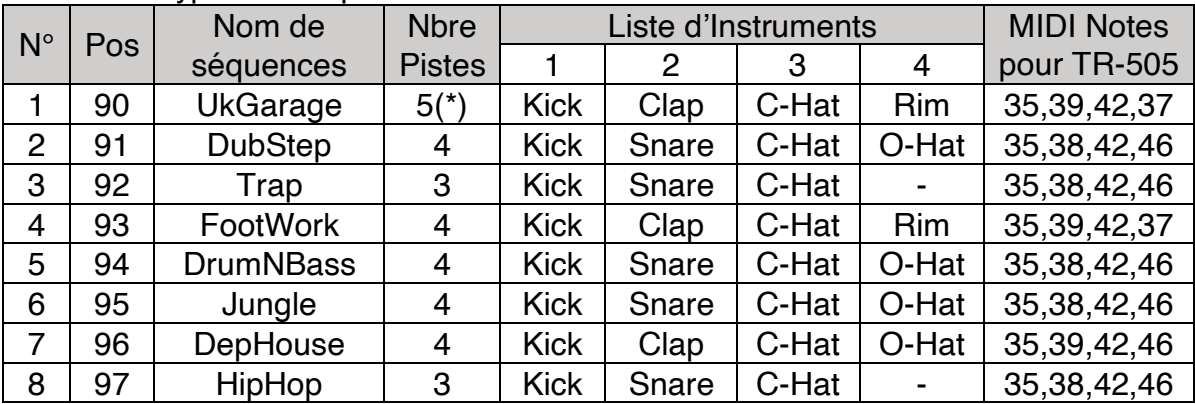

Liste des 8 types de séquences avec leur instrument :

(\*)La 5eme piste est en séquence 98. Elle pourra être jouée dans le mode Drum en plus des 4 pistes du sélectionnée en mode Trigger.

**Note3:** Closed HI Hat = C-Hat, Open HI Hat = O-Hat, RimShot = Rim.

# Annexe 3

### Mode Service du TS1

Le mode service du TS1 est un mode spécial qui permet de d'effacer et réinitialiser les zones de mémoire de données permanentes du TS1.

Ce mode est accessible uniquement à la mise sous tension de l'appareil. Pour accéder au mode service du TS1, suivez ces étapes suivantes :

- Appuyez et maintenez le bouton **SHIFT** appuyé.
- Appuyez sur le bouton **EDIT**.
- Alimentez le TS1.

Vous visualiserez une première ligne affichant la version Hardware de votre TS1.  $Ex: \kappa$  HW Vers B 2 ».

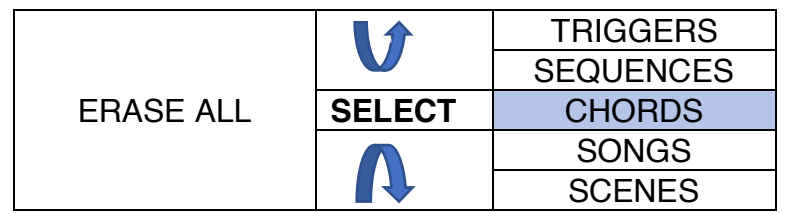

**SELECT** permet de choisir la zone de mémoire à effacer parmi les suivantes :

- Trigger.
- Séquences.
- Chords.
- Songs.
- Scènes.

L'appui sur **SHIFT** (garder l'appui) puis sur **START/STOP** permet de lancer l'effacement de la zone sélectionnée.

L'appui sur **MENU** permet de quitter le mode service et de démarrer le TS1 dans son fonctionnement nominal.

#### **Important : L'effacement d'une zone mémoire est définitive.**

**Note 1 :** Ne pas couper l'alimentation du TS1 pendant la durée de l'effacement mémoire.

**Note 2 :** Le mode service n'offre pas la possibilité d'effacer toutes les zones mémoires en même temps, à l'utilisateur le faire par étapes.

# **Limitations**

Le TS1 comporte certaines limitations dont les suivantes :

La transposition des notes en CV/Gate peut dépasser la ou les limites de l'oscillateur qui est qui reçoit la commande 1volt/octave, aussi certaines valeurs « limites » de notes ou d'octaves associés à la transposition +/-12 du TS1 peuvent ne pas correspondre au résultat attendu.

Le TS1 réponds à des notes MIDI externes comprises de 0 à 127 et à la commande MIDI « Start » et des messages CC pour les Mutes. Voir annexe A

La reception MIDI peut être perturbé par un trop grand nombre de commandes :

- Messages SMPTE,
- Active Sensing,
- Arpégiateurs provoquant un surplus d'informations.

Pour ne plus recevoir ces types de messages, il est conseillé d'utiliser un boîtier de filtrage type MIDI Thru/Filter entre le clavier et l'entrée MIDI du TS1.

Le TS1 ne permet pas de choisir une durée de note qui chevauche la suivante, et ceci afin d'éviter le problème de notes qui ne serai pas désactivées pendant le jeu.

L'enregistrement des notes avec un clavier MIDI est limité au nombre de mesures sélectionnées dans le paramètre Max Bars soit 1,2 ou 4 mesures, toutes les notes enregistrées auront une durée fixé d'une double croche : à l'utilisateur de choisir la durée de note ultérieurement.

L'utilisation d'un câble Midi splitter permet de contrôler deux équipements Midi avec la sortie Midi Out du TS1, néanmoins en fonction de la longueur des câbles et de la sensibilité de réception des équipements connectés, il sera nécessaire d'utiliser un boîtier de type splitter Midi afin d'assurer un bon fonctionnement du MIDI avec une synchronisation optimale. L'utilisation de prises midi Thru sur vos équipements permettra de chaîner le signal MIDI avec une excellente qualité.

## Bugs

Avec un nombre de fonctionnalité croissante, le TS1 est devenu un séquenceur multipiste complexe qui embarque de nombreuses de lignes de code. Aussi comme tout produit avec un logiciel embarqué, il peut être sujet à des Bugs. Si vous rencontrez ou découvrez un problème logiciel ou matériel pensez à faire **remonter** cette **information** ou tout **problème** à contact.bvrinstruments@gmail.com

Aussi, il est important de bien commenter la ou les conditions dans laquelle vous avez rencontré ce problème (contexte, composition des séquences…) afin d'aider à résoudre ou corriger ce problème le plus rapidement.

# Spécifications techniques

Séquenceur avec 12 séquences jouées simultanément :

- 8 Séquences de steps : 64 pas avec 4 mesures chacune.
- 4 Séquences de notes : 64 notes avec 4 mesures chacune.

Sélecteur rotatif central pour accès direct aux modes :

- Trigger/Drum, Séquences 1,2,3,4/Accord.
- Song, Scène/Settings.

Capacité mémoire :

- 99 séquences de Trigger/Drums.
- 99 séquences de Notes.
- 49 séquences de Chords (mode seq4 avec option Seq4 as Chord).
- 99 Scènes pour le rappel de Trigger/Drum et de Séquences.
- 49 Song contenant la suite des scènes avec leurs répétitions.

Interface CV/Gates de 10 Connecteurs : prise jack 3,5.

- 1 entrée ExtStart pour Start/Stop, ext-Step, Reset, MuteTr1.
- 1 sortie TR5/CLK pour horloge externe ou sortie Drum (1-5).
- 4 sorties trigger: Tr1, Tr2, Tr3, Tr4.
- 4 sorties Cv / Gates pour SQ1 et SQ2 (1Volt par Octave).
- 1 DCO (LoFi/Sawtooth) de l'octave 0 à 3. Sur Cv/Gate1.

Interface d'entrée et sortie MIDI DIN 5 broches.

- 1 entrée pour clavier externe et Ts1AppControl 1.6 (IPad/Android).
- 1 sortie Midi avec 12 canaux indépendants : 4 Seqs, 8 Triggers.
- Bpm reçu et envoyé sur MIDI In et Out.
- Start/Stop via Midi in.

Écran d'affichage : 128x64, OLED.

Processeur :

• ST-Micro Low Power, 64 Ko Flash, mise à jour via STLINK V2.

Électrique :

• Consommation : 60mA  $@ + 12V$ , 15mA  $@ -12V$ .

Mécanique :

- Face avant aluminium. Format HE16, 80x128mm. Poids : 130g.
- Profondeur 23mm.

# **Règlementations**

#### Le TS1 est conforme aux règlementations suivantes :

- **RoHS**: "Restriction of the use of certain Hazardous Substances in electrical and electronic equipment".
- **CE** : conformité aux exigences fixées par la réglementation communautaire au sein de l'Union Européenne.
- Le TS1 se doit d'être recyclé comme les **DEEE** (Déchets d'Équipements Électriques et Électroniques), qui doivent être acheminés vers un point de collecte spécifique, ou collectés par un organisme qui s'assurera de leur traitement ultérieur.

#### Choix étiques :

Le TS1 est équipé d'un processeur basse consommation et ne recherche pas à s'inscrire dans l'augmentation de puissance croissante des produits électroniques avec la dépense énergétique qui va aussi crescendo.

- De ce fait, le TS1 possède une électronique dotée d'une consommation réduite : 60mA sous +12V/-12V.
- Le TS1 est conçu, fabriqué testé en France et prévu pour être un produit de qualité et durable avec la possibilité de le réparer.

#### Nettoyage du TS1 :

Le TS1 doit être nettoyé avec un chiffon de type microfibre.

- Ne pas utiliser de solvants, ni de tissus abrasifs.
- Pour nettoyer l'écran, sous la protection en lexan on peut utiliser une poire soufflante pour enlever les particules de poussière si nécessaire.

#### Sécurité des personnes :

Le TS1 ne doit pas être exposé aux conditions suivantes :

- Températures extrêmes ou à de l'humidité excessive.
- Tensions électriques dépassant les de +12V /-12V.
- Inversion de polarité.

#### Installation électrique du TS1

Le TS1 est alimenté par l'intermédiaire d'un connecteur équipé d'un détrompeur afin d'éviter une erreur de branchement.

- Un câble fourni permet de connecter le TS1 sur votre alimentation.
- La consommation électrique est de 60mA sur +12V/-12V.

### Mises à Jour du logiciel

Bvr-Instruments propose régulièrement des mises à jour pour le TS1, qui ont pour objectif d'apporter des améliorations et de corriger d'éventuels bugs. Ces mises à jour sont essentielles pour maintenir le TS1 à jour, améliorer ses performances et assurer une expérience utilisateur optimale. Il est recommandé de vérifier régulièrement les mises à jour disponibles sa l'adresse suivante : https://bvr-instruments.net/support .

Pour effectuer la mise à jour du TS1, vous aurez besoin d'un câble à 3 broches qui sera connecté à une clé de programmation STLINK V2. Cette clé de programmation STLINK V2 sera à son tour connectée à votre ordinateur via USB.

Lorsque vous achetez le TS1, il est livré avec le dongle STLINK relié au câble à 3 fils qui sera nécessaire pour reprogrammer le TS1.

Assurez-vous de suivre attentivement les instructions de mise à jour pour éviter tout problème et pour garantir une mise à jour réussie de votre TS1.

## Installation du logiciel de reprogrammation STVP.

Le programmeur fonctionne avec le logiciel de reprogrammation STVP qui doit être préalablement installé, il est disponible à la page suivante : https://www.st.com/en/development-tools/stvp-stm8.html

A partir du site bvr-instruments : https://www.dropbox.com/s/vpq8mvl6hezc8o2/ST-LINK%20Utility%20v4.6.0.exe?dl=0

#### Branchement du connecteur de reprogrammation.

Le connecteur 3 broches qui est branché sur la clé de reprogrammation STLINK-V2 devra être connecter au TS1 sur le côté droit du PCB.

Le sens du connecteur est repéré par les couleurs du haut vers le bas.

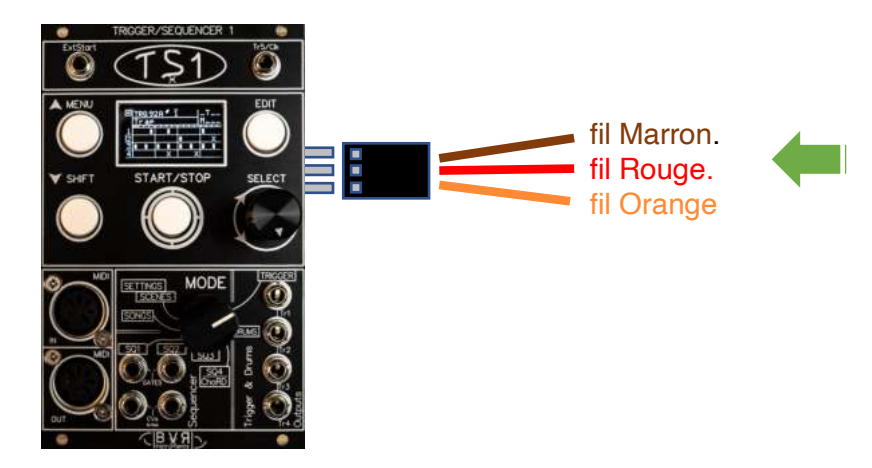

**Note 1 :** Le TS1 devra être alimenté lors de la mise à jour.

La prise USB de la clé de reprogrammation devra être connectée sur un port USB et préalablement reconnue par l'ordinateur.

**Note 2 :** La vidéo « HowToUpdateTs1Firmware » permet de visualiser les étapes pour programmer ou sauvegarder le Firmware du TS1. https://youtu.be/gT08cuatOGQ

### Résumé des actions pour updater le TS1.

- 1) Installer le logiciel STVP, télécharger depuis le site. https://www.dropbox.com/s/vpq8mvl6hezc8o2/ST-LINK%20Utility%20v4.6.0.exe?dl=0
- 2) Lancer le logiciel STVP.
- 3) Charger le fichier « firmware.s19»
	- File/open/nom\_du\_fichier.
- 4) Configurer le mode
	- Configure/configure ST visual programmer.

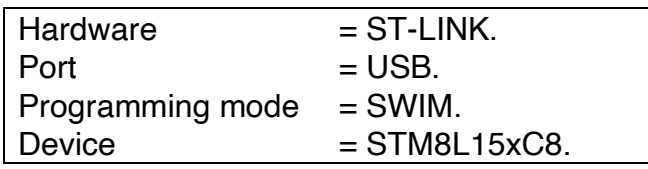

- 5) S'assurer des bonnes connections entre le PC, la clé St-Link et le TS1. Remarque : si vous êtes sur un ordinateur MAC, vous devez utiliser un logiciel de machine virtuelle comme Parallel Desktop pour exécuter les fichiers .exe.
- 6) Si la clé de reprogrammation n'est pas ou plus reconnue par le PC : changer de Port USB ou reconnectez la (…caprices de Windows).
- 7) Programmer le TS1
	- Program/Current Tab.
- 8) La LED du programmeur clignote pendant le chargement. Remarque : Le temps de téléchargement est court et prend normalement moins de 6 secondes.
- 9) Affichage dans la fenêtre des résultats du STVP :
	- « < PROGRAM MEMORY programming completed. > Verifying PROGRAM MEMORY area... Cut Version and Revision of device: 1.1 < PROGRAM MEMORY successfully verified. »

Important : Après toute mise à jour du TS1 :

- Déconnecter le connecteur 3 broches du TS1.
- Mettre hors tension puis sous tension le TS1.
- Après une mise à jour il est nécessaire de réinitialiser les settings
	- o Dans le mode Settings sélectionner la page 1 :
		- Init Settings -> On, puis appui sur **SELECT**.
- Mettre hors tension puis sous tension le TS1.